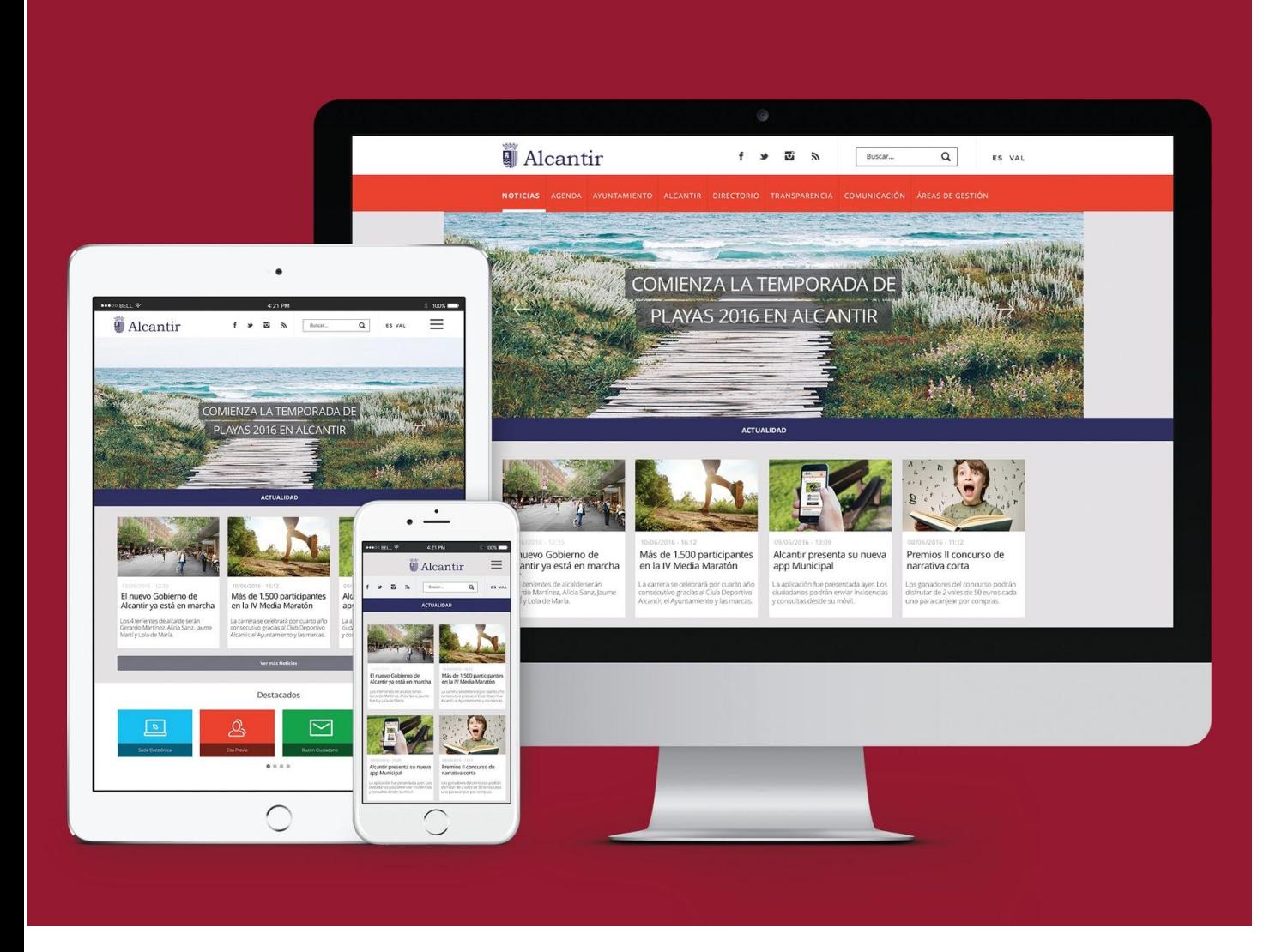

# MANUAL DE EDITOR DE CONTENIDOS IMS

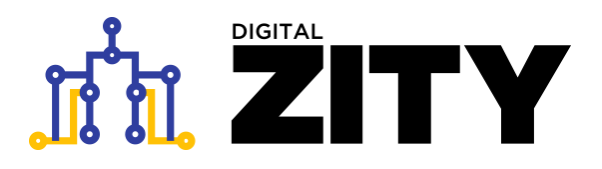

**ZityTools** es una nueva herramienta para recoger, organizar, almacenar, utilizar, y difundir la información de la organización a través de la web y aplicaciones, en escritorios y dispositivos móviles, y para su explotación, en un escenario de interoperabilidad y datos abiertos.

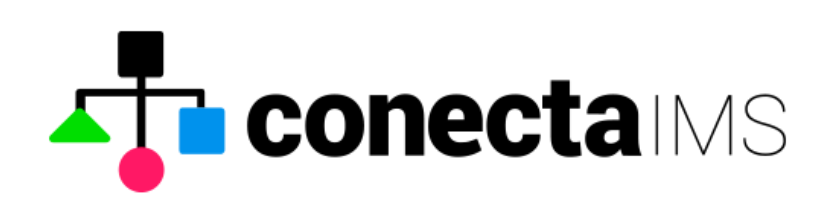

Versión 0.1. Primera versión 6/06/2017 Versión 0.2. Revisión 1/7/2017 Versión 0.3. Revisión 23/04/2018 Versión 1.0 Revisión 22/02/2019. Añadido tablas y gráficos Autor: Digital Value - [info@digitalvalue.es](mailto:info@digitalvalue.es)

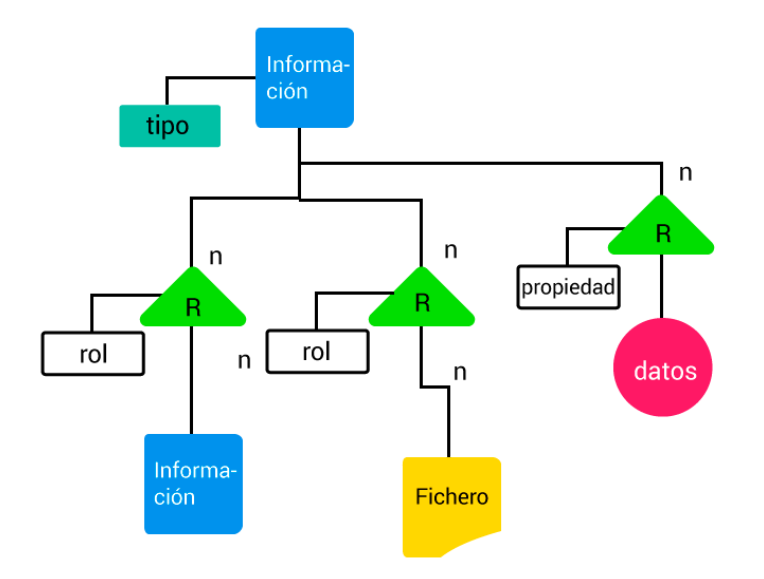

*conectar, relacionar, sumar, acercar, comunicar*

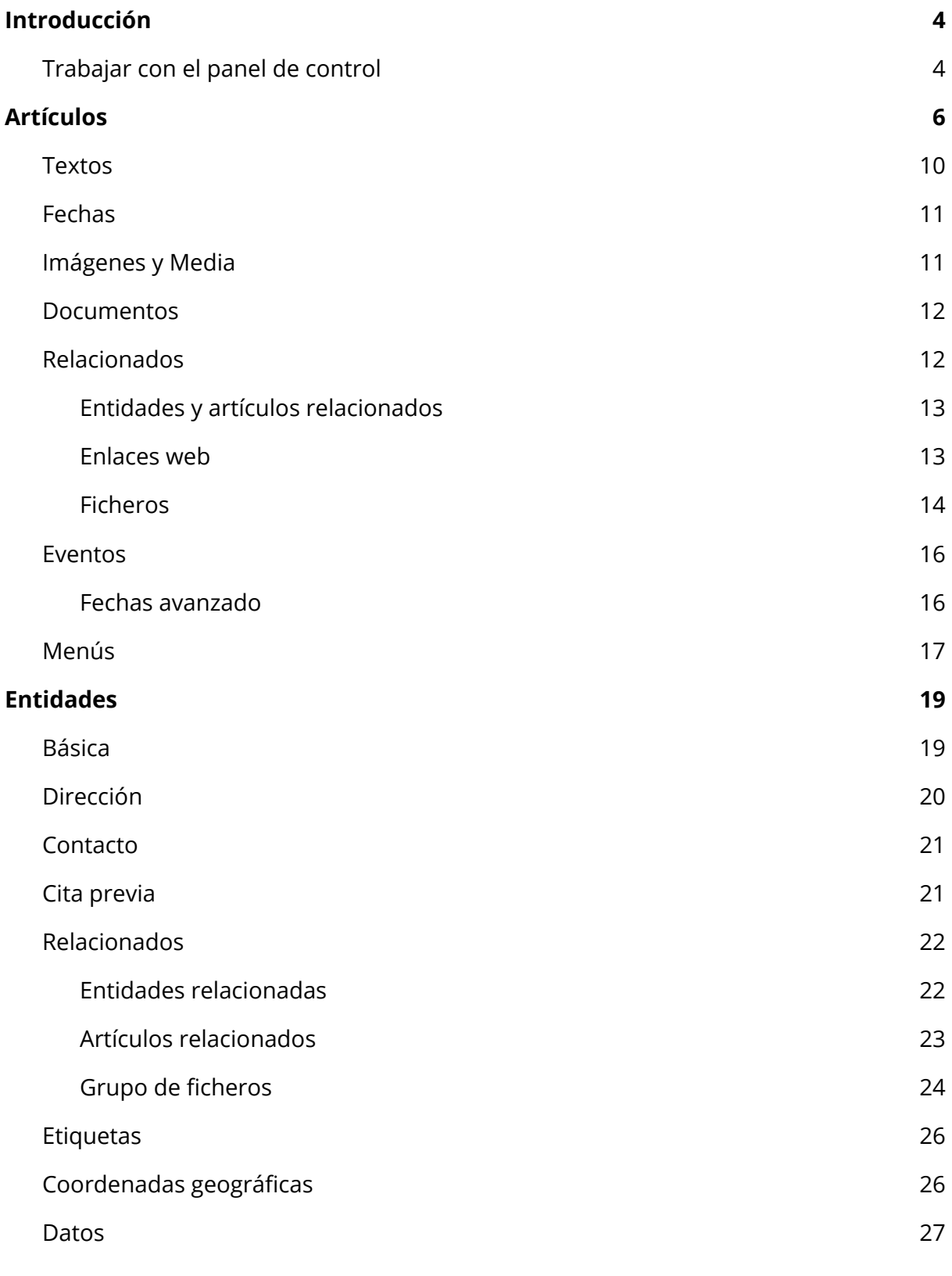

2

<span id="page-3-0"></span>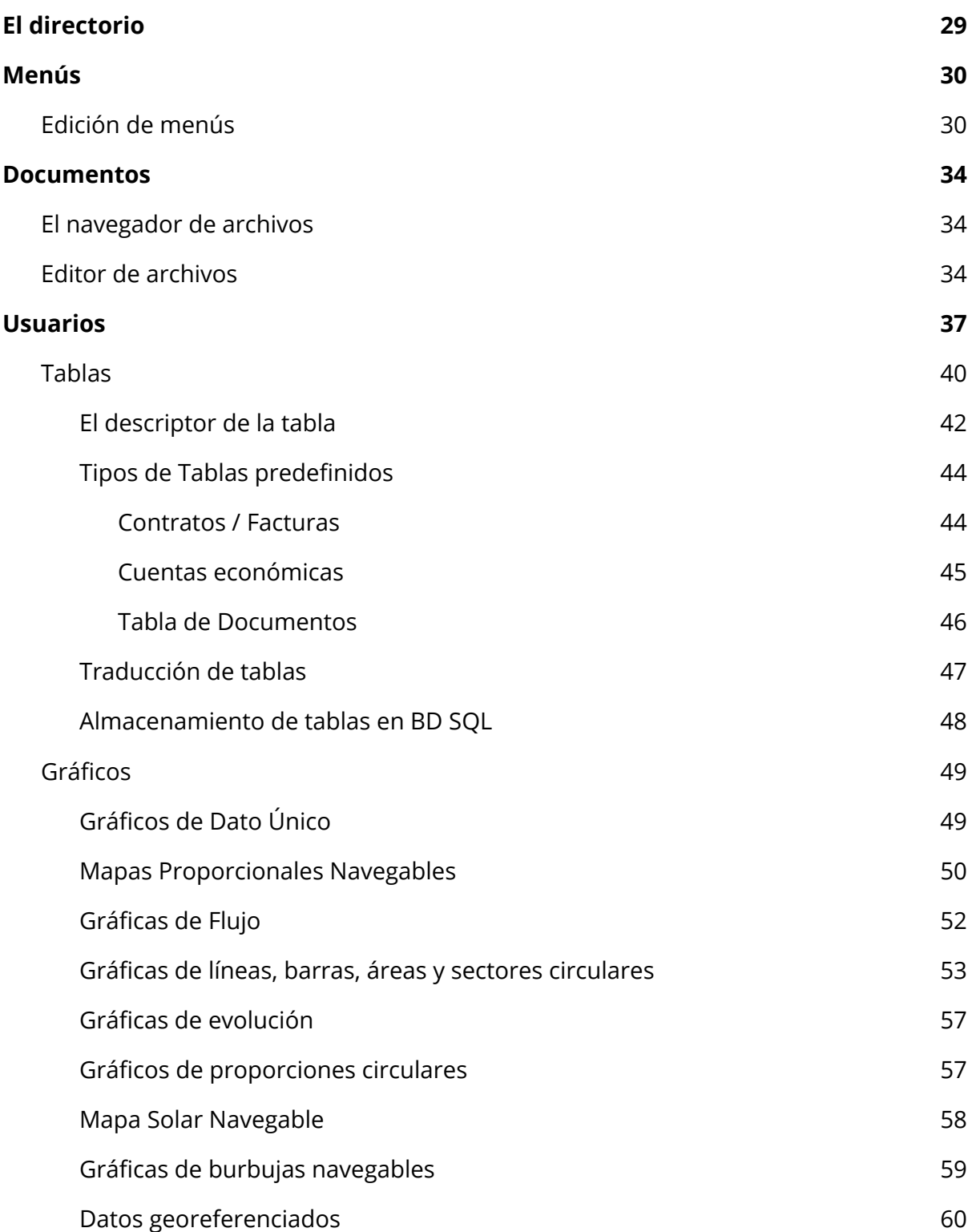

# **Introducción**

**ZityTools** es una nueva herramienta para recoger, organizar, almacenar, utilizar, y difundir la información de la organización a través de la web y aplicaciones, en escritorios y en dispositivos móviles, y para su explotación en un escenario de interoperabilidad y datos abiertos.

# <span id="page-4-0"></span>Trabajar con el panel de control

Todo la plataforma **ZityTools** se gestiona a través de un panel de control que permite: crear contenido, definir tipos y vocabularios, gestionar usuarios y permisos, y crear y mantener las páginas web. La herramienta tiene un funcionamiento sencillo que vamos a desarrollar a lo largo de este manual.

Para acceder visita desde cualquier navegador de internet la url:

<https://zitytools.digitalvalue.es/>

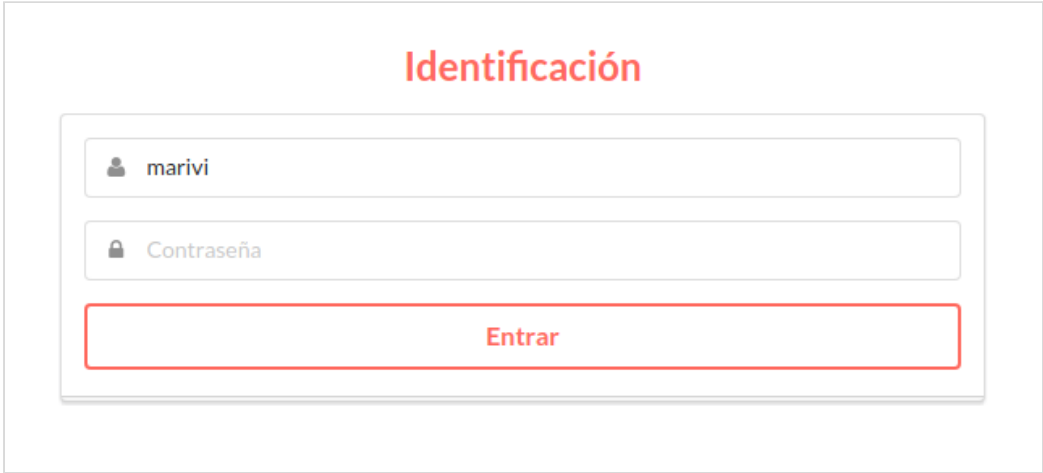

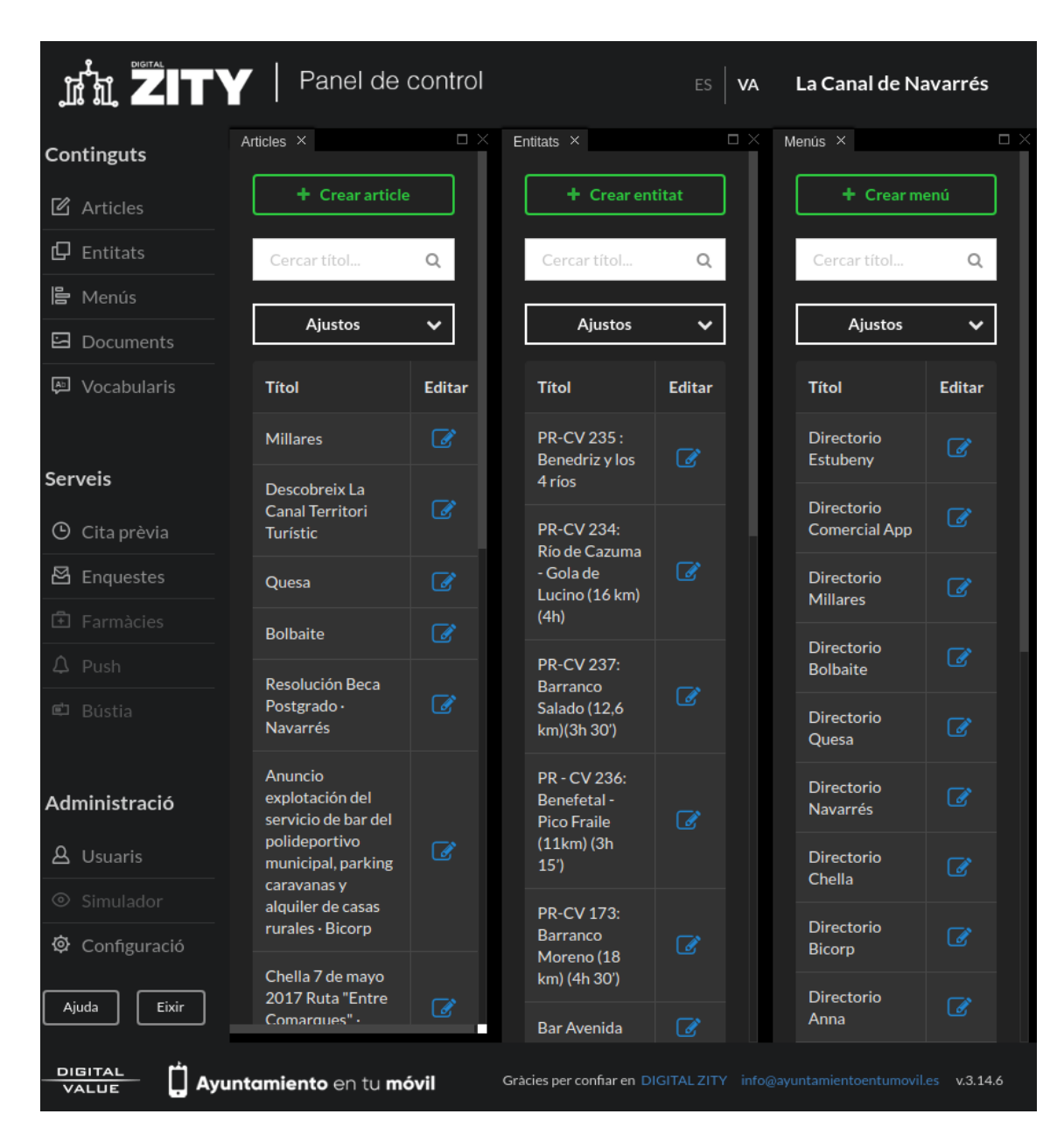

Como primera toma de contacto podemos ver que la pantalla consta de un menú lateral en la parte izquierda que permite abrir nuevos paneles, entre ellos:

**Artículos:** eventos, noticias e información general de la página web.

**Entidades**: representan lugares, servicios, personas y se relacionan con el resto de contenidos.

**Menús**: permite gestionar distintos menús de la página web, los iconos, el menú lateral, etc...

**Calendarios**: una forma sencilla de introducir eventos en sus fechas mediante un calendario.

**Documentos**: un sistema distribuido para almacenar y organizar imágenes, ficheros, audio,.

Para crear cualquiera de los tipos de contenidos anteriores seleccionaremos el botón **"Crear"** correspondiente. Para editar alguno de ellos podemos utilizar el botón que aparece en la columna derecha en los listados de elementos.

Podemos buscar también cualquier contenido a través del título, y para ello encontrarás las cajas de los buscadores correspondientes en las cabeceras de los listados.

# <span id="page-6-0"></span>**Artículos**

Los contenidos informativos más habituales son los **artículos**, que ya hemos definido en el apartado anterior, que se crean a través de campos de textos, archivos, datos y relaciones, y se gestionan desde el panel de control. Noticias y Eventos son tipos de artículos diferentes.

A continuación veremos un ejemplo de artículo completo:

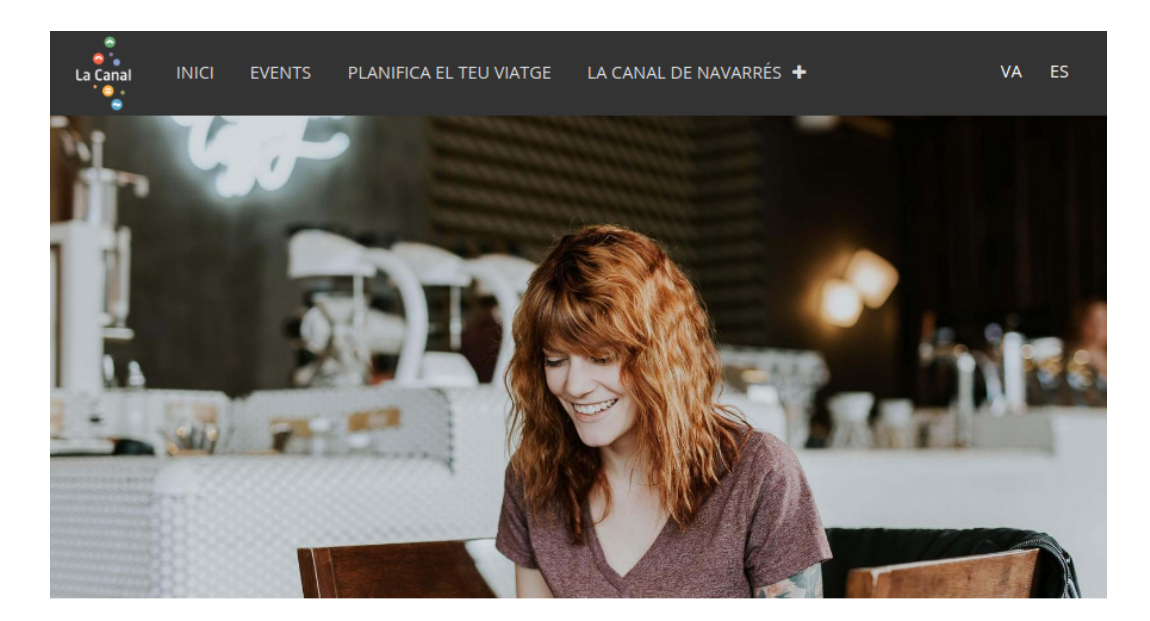

### La web de turismo de la Mancomunidad de La Canal de Navarrés se renueva

#### EL AYUNTAMIENTO PONE EN MARCHA LA NUEVA WEB MUNICIPAL

La puesta en marcha de la nueva Web Municipal supone el primer paso para implantar una herramienta clara y sencilla donde el ciudadano pueda consultar la información que el Ayuntamiento pone a su disposición.

Para el desarrollo de esta Web se ha apostado por la utilización de software libre y gratuito, concretamente del sistema de gestión de contenidos Drupal, siguiendo la línea estratégica marcada por la Concejalía de Modernización. Este gestor de contenidos es uno de los más potentes y flexibles del panorama tecnológico actual, resultando idóneo para la construcción y gestión de grandes sitios Web corporativos gracias a su sistema modular multipropósito y a su alta configurabilidad.

Se ha realizado una extensa labor de reorganización y catalogación de toda la información disponible en el anterior sitio Web, y posteriormente se ha efectuado un rediseño de la estructura y presentación de todos los contenidos para que sean más útiles y accesibles a los ciudadanos, facilitando las opciones de búsqueda y aplicando las últimas tendencias tecnológicas.

Como resultado de esta catalogación, la estructura de la Web se basa principalmente en un conjunto de áreas temáticas de interés ciudadano, de forma que cualquier contenido está clasificado en alguna de dichas áreas. Al consultar una información, siempre se indica el área temática a la que pertenece y el servicio del cual procede, ofreciendo además una serie de enlaces a otras informaciones que estén relacionadas.

Se ha prestado especial atención al carácter multidispositivo de la Web, realizando un diseño Web adaptable (diseño responsive), de forma que está preparada para poder visualizarse correctamente independientemente del dispositivo desde el cual se acceda, ya sea un equipo de escritorio, un smartphone o una tablet.

Internet es un mundo que se encuentra en continuo desarrollo, por lo que después de esta primera fase de lanzamiento inicial del proyecto, se producirá una posterior evolución en cuanto a contenidos y a la implantación de nuevos servicios que se consideren de interés ciudadano.

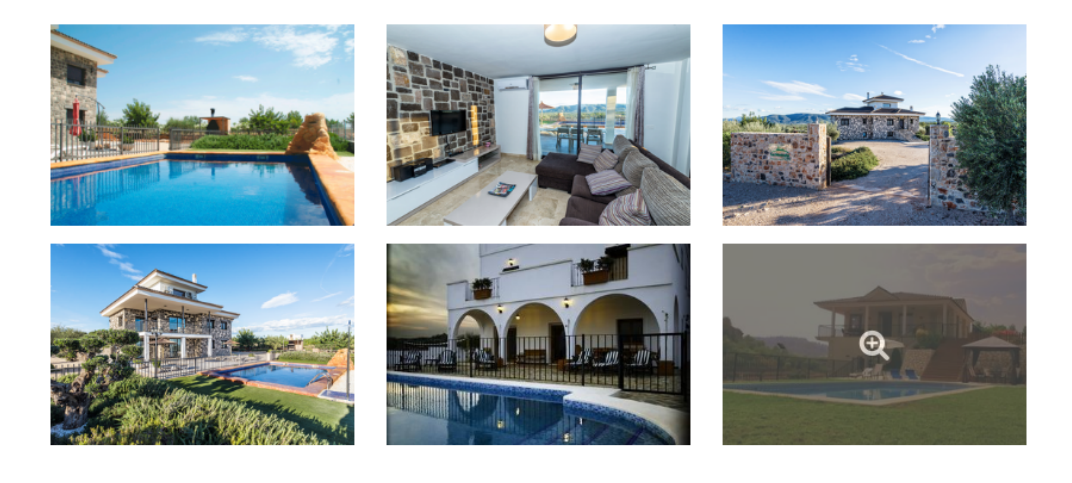

#### MANUAL DE EDITOR DE CONTENIDOS DIGITAL ZITY

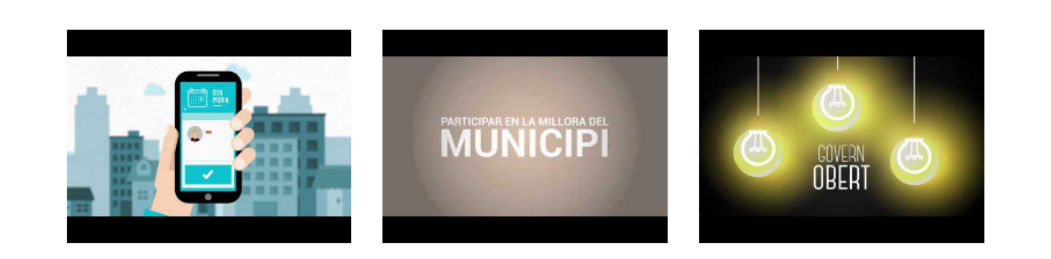

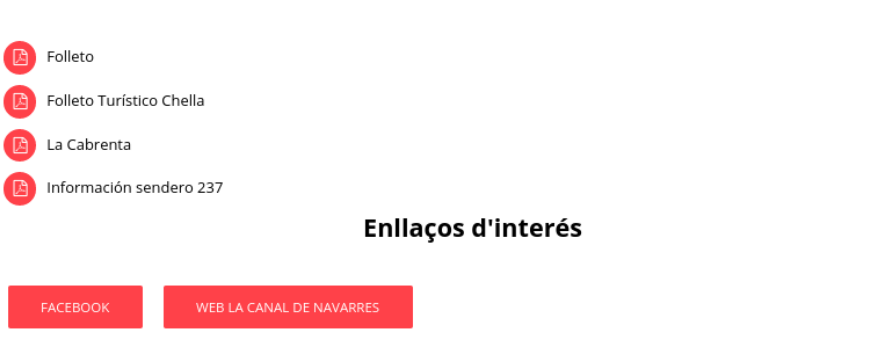

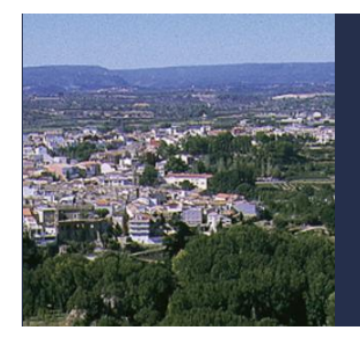

#### Anna

En Anna, el sonido más típico del lugar es el susurro del agua. Esta atraviesa su casco urbano, salpicado de fuentes y lavaderos, al tiempo que diseña parajes naturales de gran belleza. Los orígenes de la villa se sitúan en castillo Almohade, bajo el actual Castillo-Palacio

### Bicorp

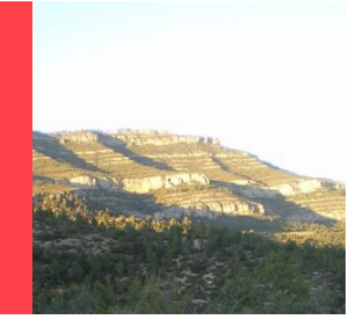

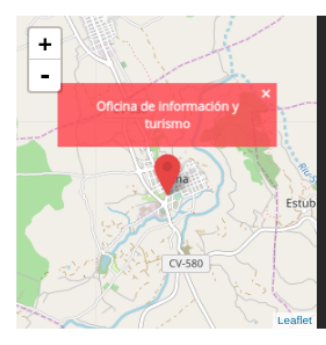

#### Oficina de información y turismo

P Av. Diputación, 19 Anna Valencia & Tere Margatitti<br>46820

Los datos básicos de cualquier artículo són el Título, el Tipo y el Cuerpo de texto. Sobre esta base se elabora la información que puede contener además imágenes, documentos, tablas y relaciones con otros elementos como vamos a ver.

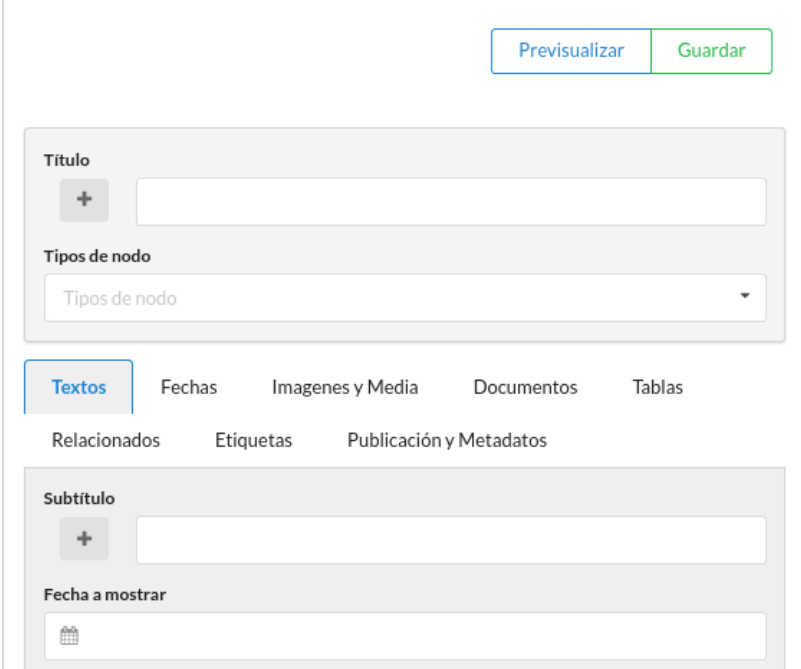

Todos los campos de texto son multi-idioma. **ZityTools** ha sido diseñado desde el comienzo como un sistema **multi-idioma** y esto le permite simplificar la creación de webs en varios idiomas. Volveremos sobre este aspecto más adelante. Ahora simplemente queremos indicar que el símbolo **"+"** a la izquierda de los campos de texto se utiliza para añadir nuevas traducciones a los campos de texto.

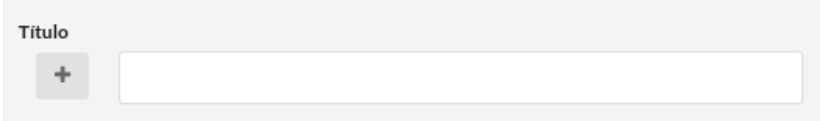

El **Título** es un campo fundamental del artículo, se utiliza en los listados para localizar el artículo en el panel una vez guardado, y además se presenta en el encabezado principal de la página.

El **Tipo** es otro campo fundamental que indica la naturaleza del artículo, si es una noticia, un evento, una ficha de lugar o un monumento, una receta de cocina, una propuesta de ruta turística, u otro tipo de información.

El resto de los elementos del artículo están organizados por pestañas las cuales serán explicadas a continuación.

# <span id="page-10-0"></span>Textos

Incluye todo el contenido en forma de texto dentro del artículo. Puede colocarse un **subtítulo**, **entradilla**, **cuerpo** y **extra**, siempre con opción multi idioma. Se encuentra en esta pestaña además, la elección de **categoría** que corresponde al artículo.

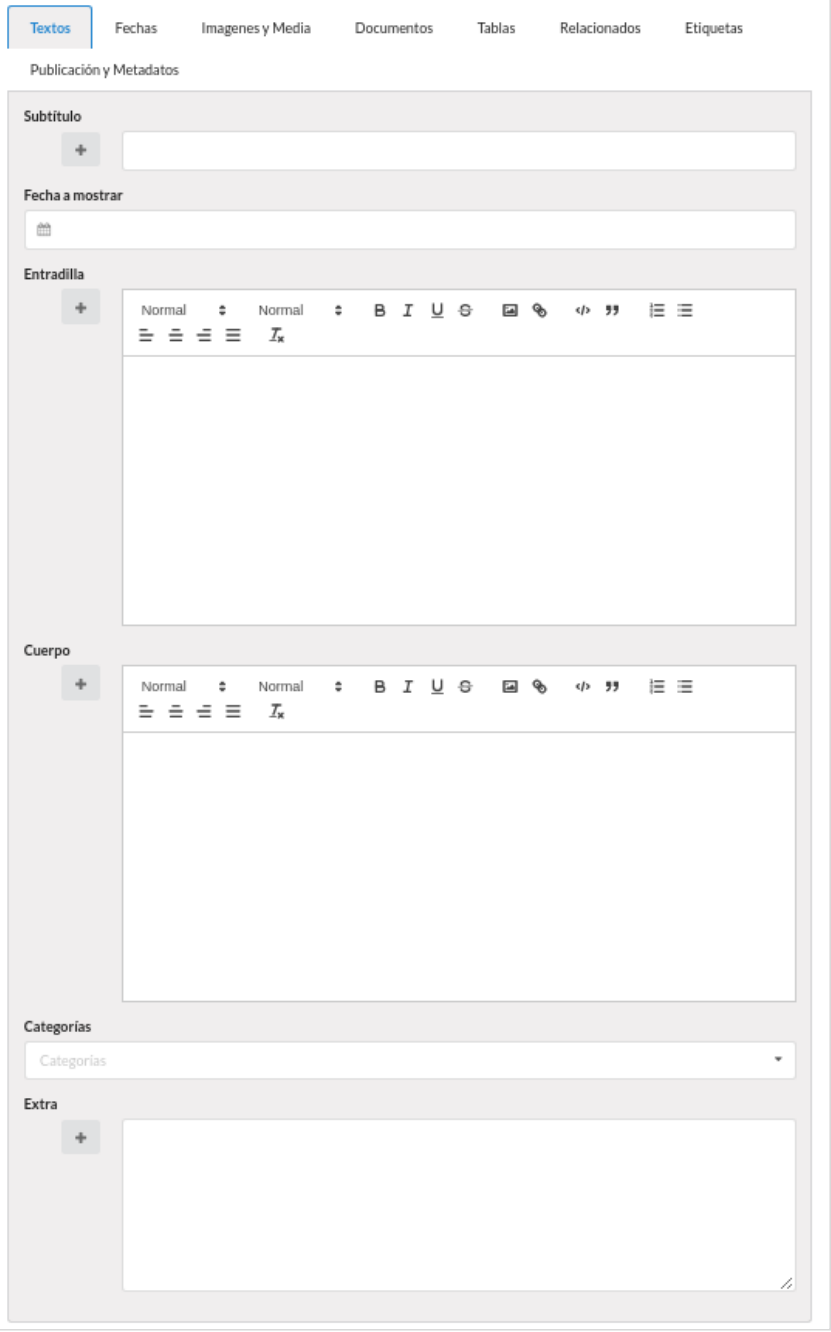

Las categorías son etiquetas libres que permiten organizar el contenido, para generar listados, o para especializar la presentación del contenido. Las categorías se van creando cada vez que se utilizan por primera vez y después pueden seleccionarse de un vocabulario. Hablaremos de los vocabularios más adelante.

# <span id="page-11-0"></span>Fechas

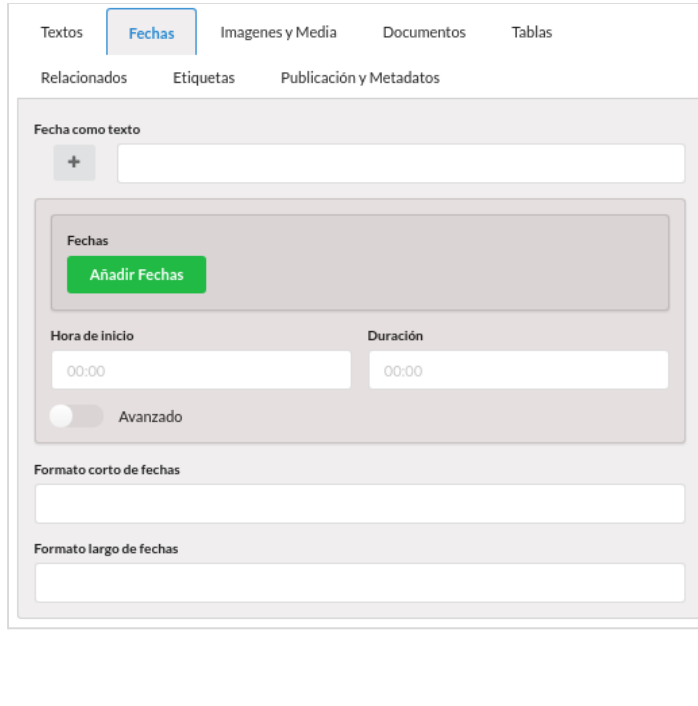

La siguiente pestaña está reservada para la información de fechas de un artículo y se utiliza en aquellos tipos de contenido que lo requieren, por ejemplo un evento. Aquí podemos añadir los rangos de fechas y hora en los que va a tener lugar el evento que vamos a crear.

La definición de fechas es muy versátil. Se pueden indicar periodos simples o compuestos, generados a partir de rangos de fechas y horas. También se puede indicar la forma en la que queremos que se presenten las fechas en distintos lugares de la web. Para ello se utilizan los campos **formato de fechas**.

En el modo **avanzado** de definición de rangos de fechas podremos indicar combinaciones complejas como todos los viernes, el primer lunes de cada mes, cada 15 días, así como una gran cantidad de combinaciones de fechas que nos hará muy sencillo definir las días y las horas en las que tendrá lugar el evento cultural o de ocio que estemos creando. El módulo de definición de fechas avanzado se verá con todo detalle más adelante.

# <span id="page-12-0"></span>Imágenes y Media

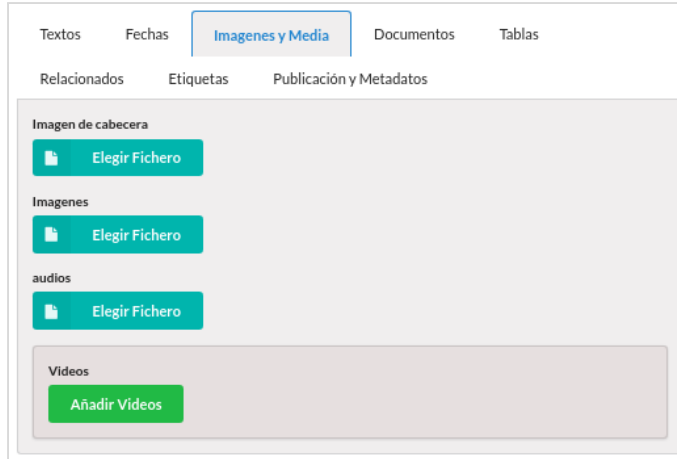

Desde la solapa de Imágenes y Media se añade todo el contenido multimedia del artículo que se está editando: imágenes, vídeos y audios. Las imágenes y los audios deben ser previamente cargados en el servidor del navegador de archivos. Los vídeos se relacionan de servidores externos (youtube) a través de su URL correspondiente.

# <span id="page-12-1"></span>Documentos

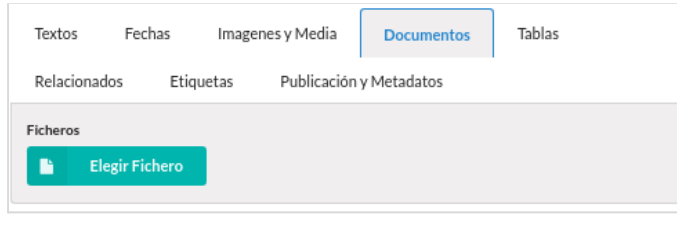

Los ficheros y documentos se añaden en la siguiente pestaña a nuestro artículo. Al igual que el contenido multimedia, deben estar subidos previamente al servidor del navegador de archivos.

# <span id="page-12-2"></span>Relacionados

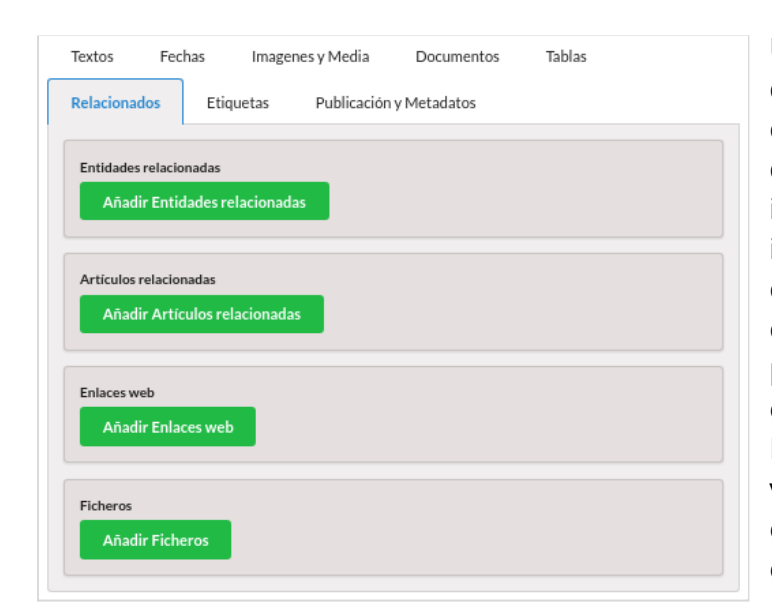

Una de las características más destacadas de ZityTools es la capacidad de relacionar muy distintos elementos de información para modelar informaciones complejas en cualquier campo del conocimiento. Por ello, una pestaña muy importante en la edición de un artículo es la de Relacionados. Aquí es posible vincular cualquier contenido: entidades, artículos, archivos o enlaces web.

Además, se puede indicar el tipo de relación, el nombre de la relación, y escoger diferentes tipos de visualizaciones a la hora de mostrar el contenido relacionado. Las relaciones se organizan por grupos tal como explicamos a continuación.

### <span id="page-13-0"></span>**Entidades y artículos relacionados**

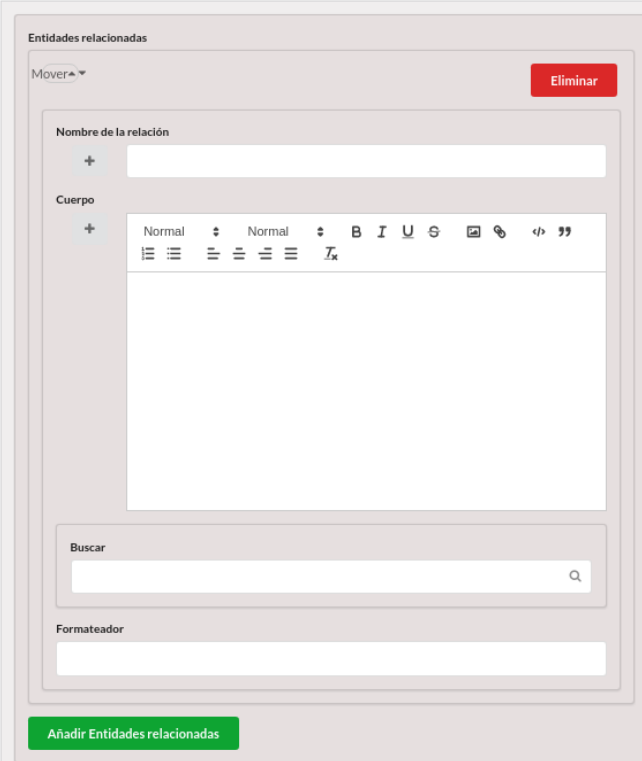

Pueden crearse distintos **grupos de relacionados**. Para cada grupo se definen un título, una descripción (cuerpo) y un formateador. Este último campo es el que nos indicará cómo se visualizará esta información en la página web. Existen varios formateadores para la visualización de las informaciones relacionadas.

El cuerpo de la relación es un campo texto que permite detallar, aclarar, o precisar cualquier detalle relevante de la misma.

Los grupos de relacionados pueden ordenarse, para lo que aparece unas flechas en la cabecera de cada grupo.

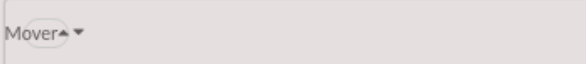

## <span id="page-14-0"></span>**Enlaces web**

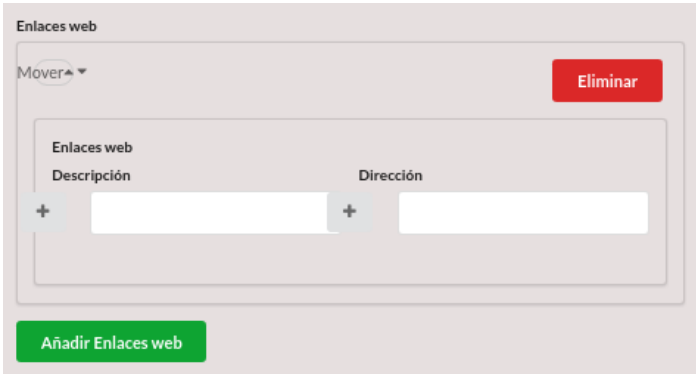

También pueden establecerse relaciones entre un contenido y enlaces externos. Para cada enlace se permite indicar una descripción, e igual que con el resto de los contenidos, los enlaces son multi-idioma, y puede relacionarse diferentes direcciones en diferentes idiomas.

### <span id="page-14-1"></span>**Ficheros**

Y también se pueden relacionar grupos de archivos con cualquier contenido. Al igual que entidades y artículos relacionados, los ficheros pueden se agrupan con un título, descripción de la relación, y un formateador que afecta a la presentación de los mismos.

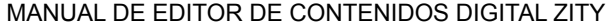

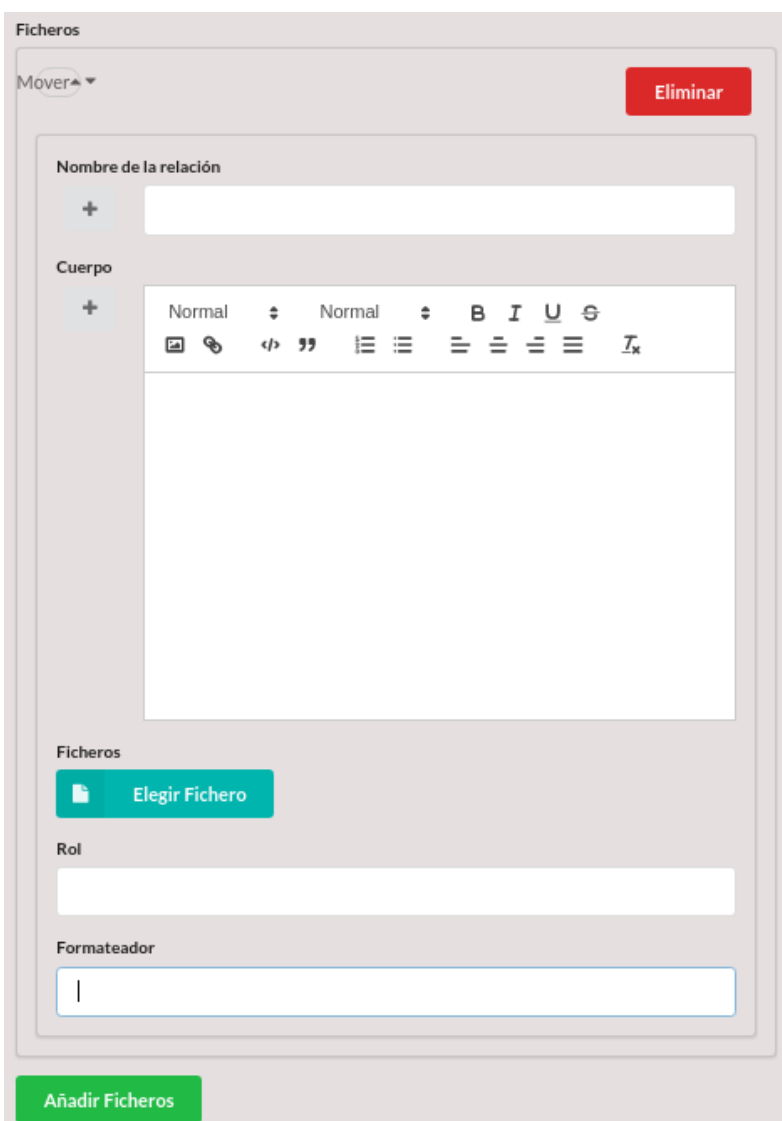

La siguiente imagen muestra ficheros y otros contenidos relacionados a un artículo.

#### MANUAL DE EDITOR DE CONTENIDOS DIGITAL ZITY

En las laderas del río Sellent, se encuentra uno de los parajes naturales más bonitos de la comarca, popularmente conocido como La Cabrentà, donde disfrutaréis de las formaciones kársticas de estalactitas y estalagmitas que el agua ha ido esculpiendo sobre las paredes de las cuevas y las simas que encontraréis en vuestro recorrido.

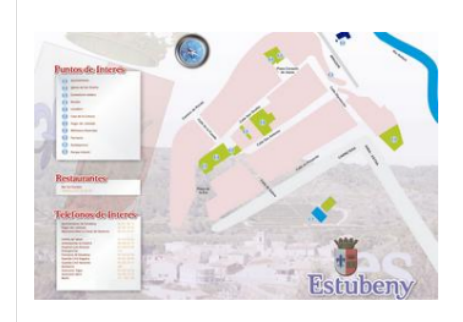

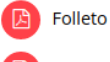

Toponimia

# PNM La Cabrenta

A dos kilómetros de la albufera de Anna se encuentra el PNM "La Cabrentà". Este paraíso de

Fiestas y eventos

# <span id="page-17-0"></span>Eventos

Hemos visto que los eventos son un tipo de artículo que contiene información de fechas. Los eventos se muestran en visores especializados.

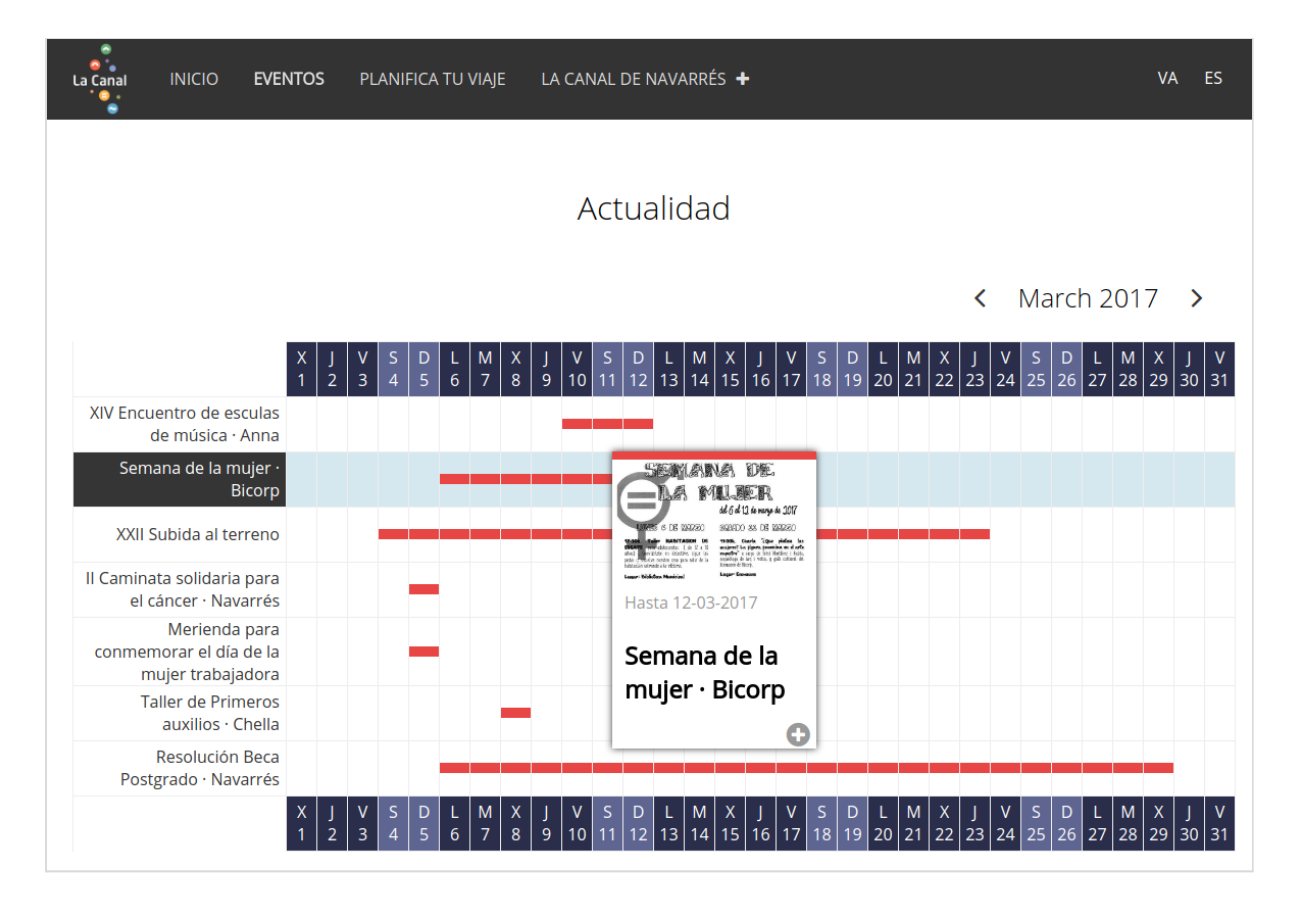

### <span id="page-17-1"></span>**Fechas avanzado**

Al activar el selector de fechas avanzados nos aparece nuevos campos del formulario que nos permiten definir fechas complejas para crear eventos. Podemos indicar días de la semana, o meses, la frecuencia del evento (diaria, semanal, mensual o anual), o un intervalo de repetición o el número de repeticiones. Esta información está basada en el modelo más completo de fechas del estándar ICAL.

Esta información, combinada con los rangos de fechas de inicio y fin, permiten definir programaciones de eventos realistas, de una forma rápida y compacta.

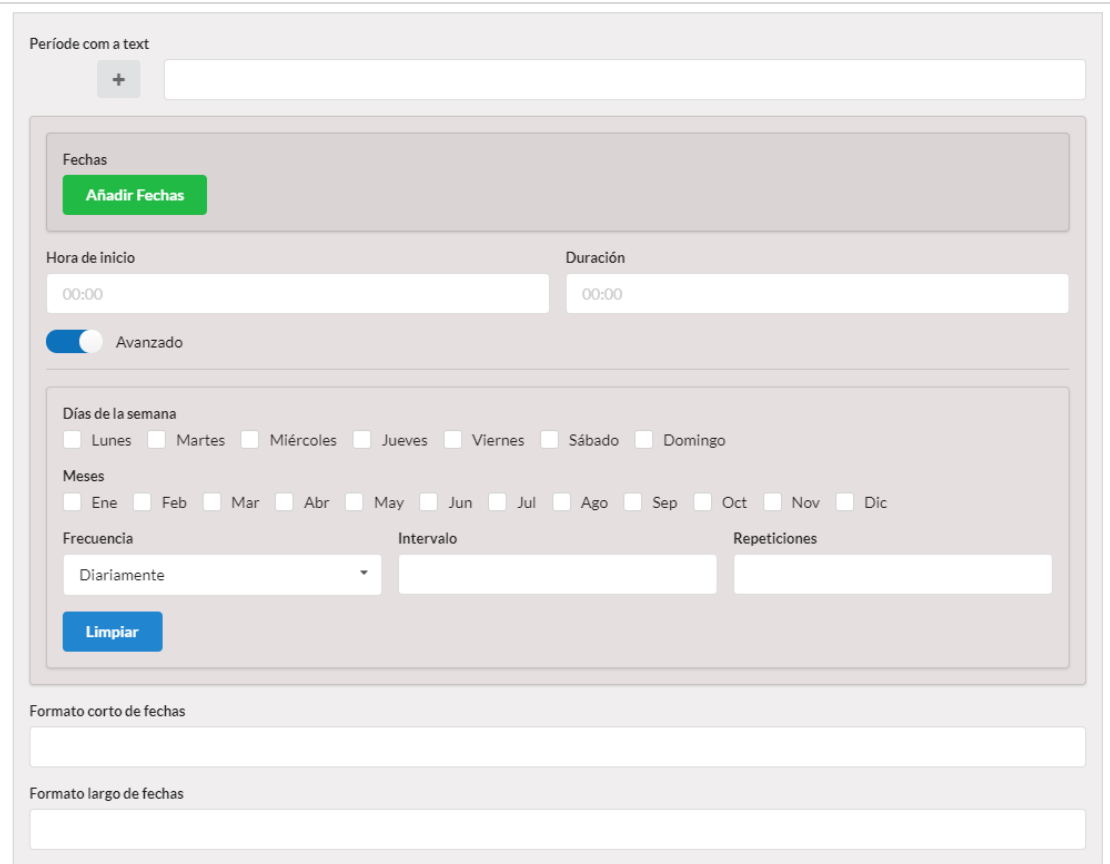

# <span id="page-18-0"></span>Menús

El formulario de edición de contenidos de **ZityTools** permite añadir el artículo que estamos creando a un menú de la web o del APP.

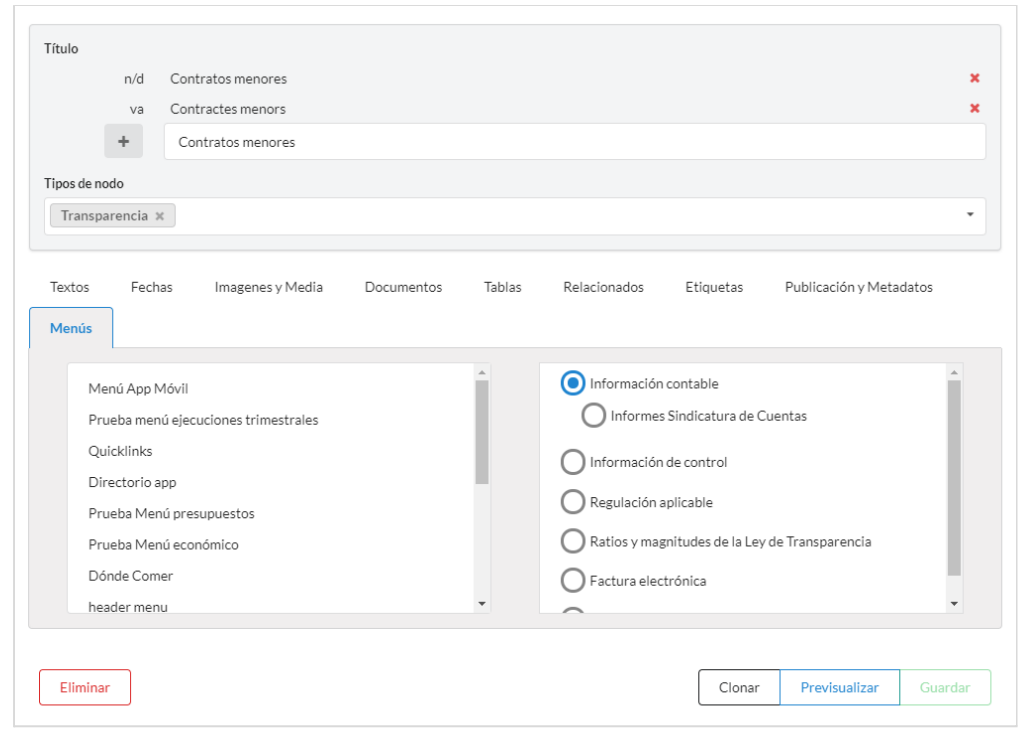

Para ello se dispone de la solapa Menús que muestra todos los menús disponibles, y podemos enlazar el contenido que estamos editando dentro de cualquier menú que ya exista. Utilizando esta fórmula podemos enlazar el contenido en un único punto de un único menú.

# <span id="page-20-0"></span>**Entidades**

Las entidades son contenidos con datos. Las entidades tienen los campos de dirección, teléfono, fax, e-mail y permiten representar a organismos, personas, sitios, equipos, departamentos, edificios, industrias, asociaciones o empresas. Las entidades se asocian a los artículos para incorporar a estos la información estructurada.

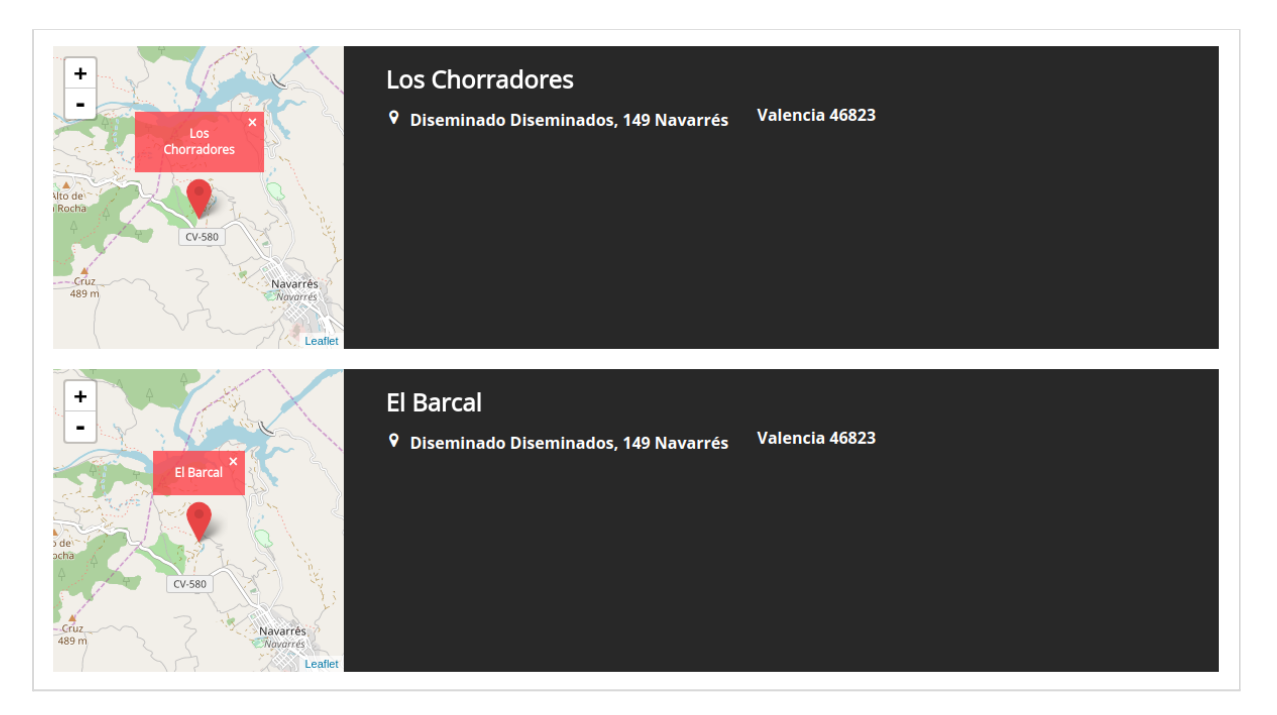

Para crear entidades, hacemos clic en el botón "Crear entidad" del Panel de Entidades.

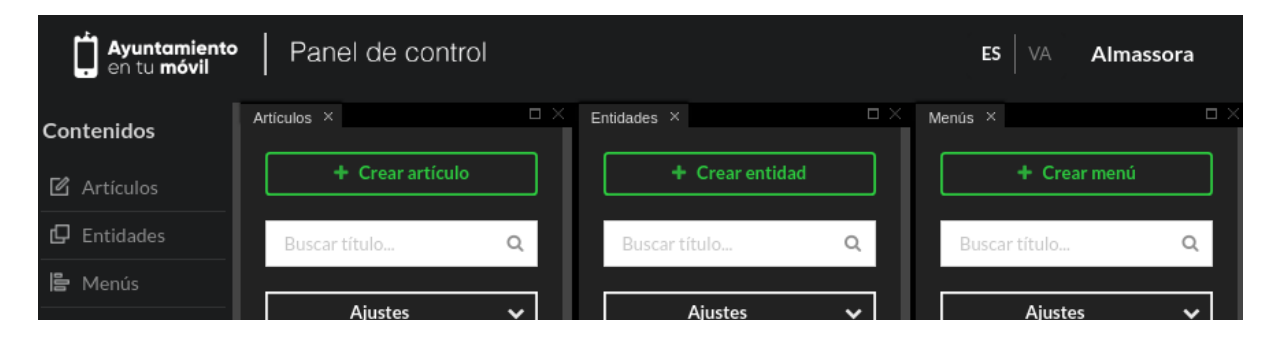

El contenido de las entidades se carga desde el editor de entidades, el cual, al igual que en el editor de artículos, se encuentra organizado por pestañas. La carga, actualización y modificación de contenidos en cada una de las pestañas del panel de edición serán explicadas a continuación.

## <span id="page-20-1"></span>Básica

Los elementos textuales básicos de una entidad son el título, el cuerpo, y el campo extra. Todos ellos traducibles.

#### MANUAL DE EDITOR DE CONTENIDOS DIGITAL ZITY

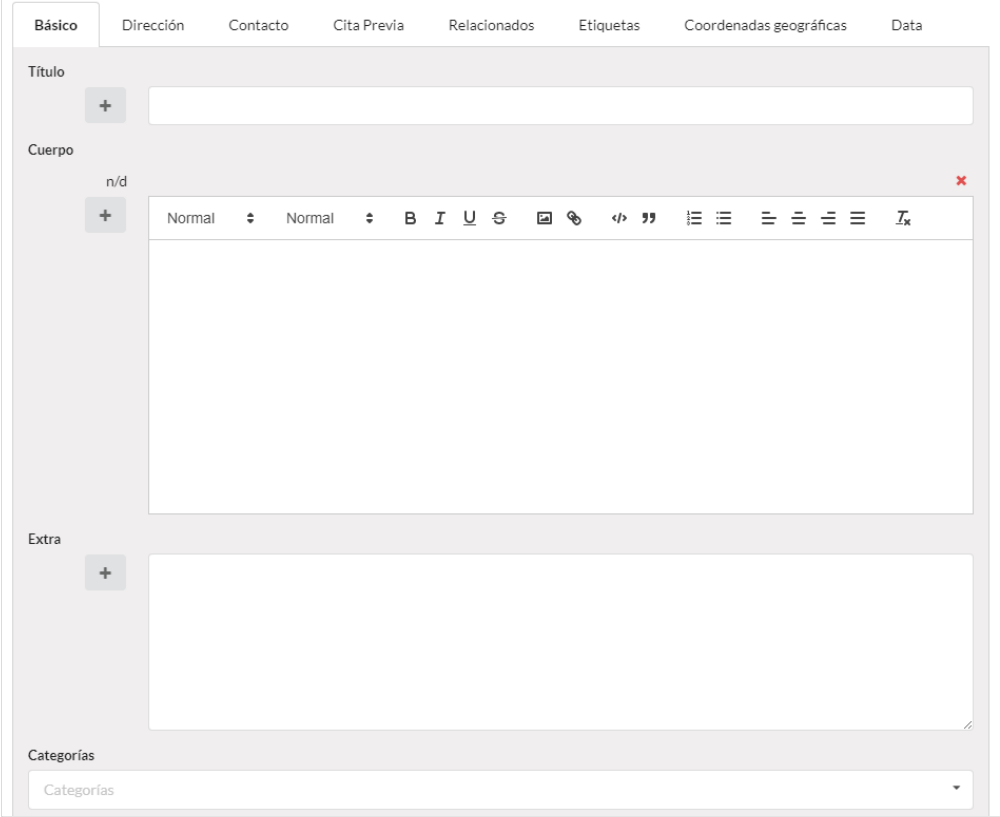

Las entidades se pueden clasificar en categorías, y pueden incluir imágenes o audios.

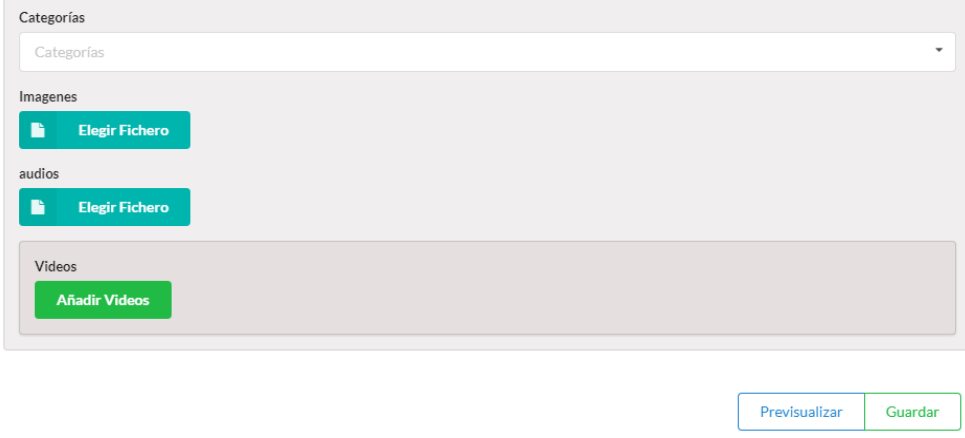

# <span id="page-21-0"></span>Dirección

El campo dirección permite incorporar la ubicación de la entidad.

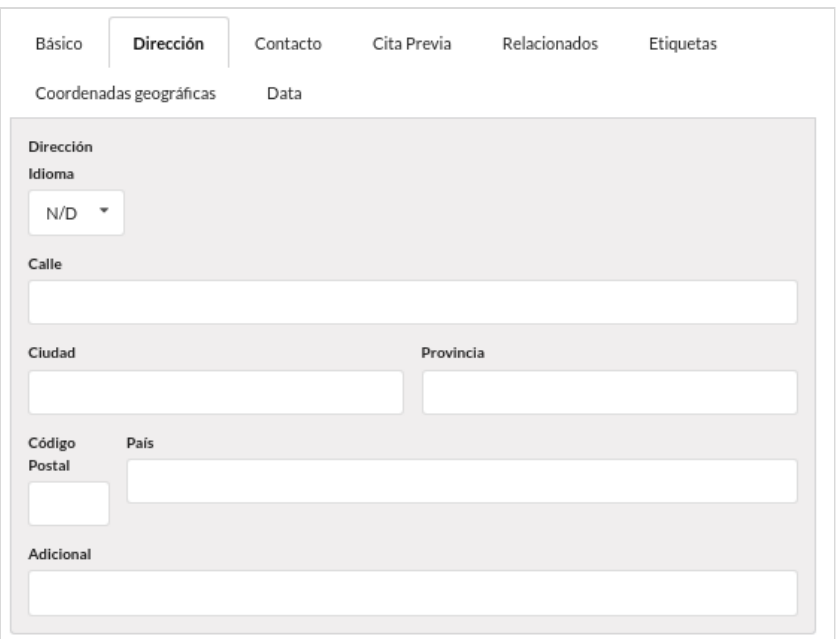

## <span id="page-22-0"></span>Contacto

Es posible añadir uno o más datos de contacto de la entidad incluyendo teléfonos, faxes, redes sociales, correos electrónicos o enlaces web.

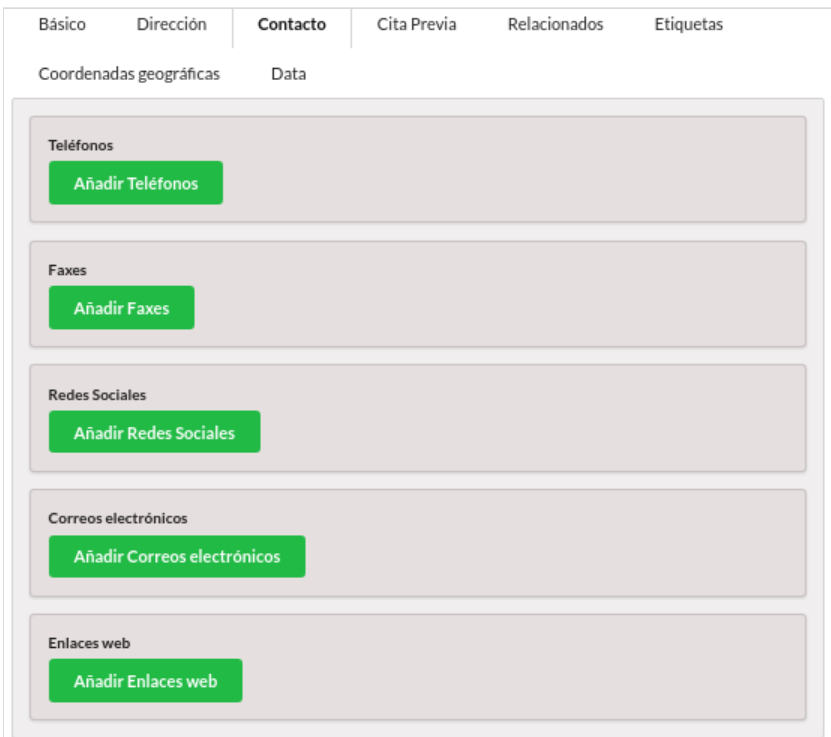

# <span id="page-22-1"></span>Cita previa

La Cita previa permite conectar la entidad con este servicio, si lo tuviera configurado.

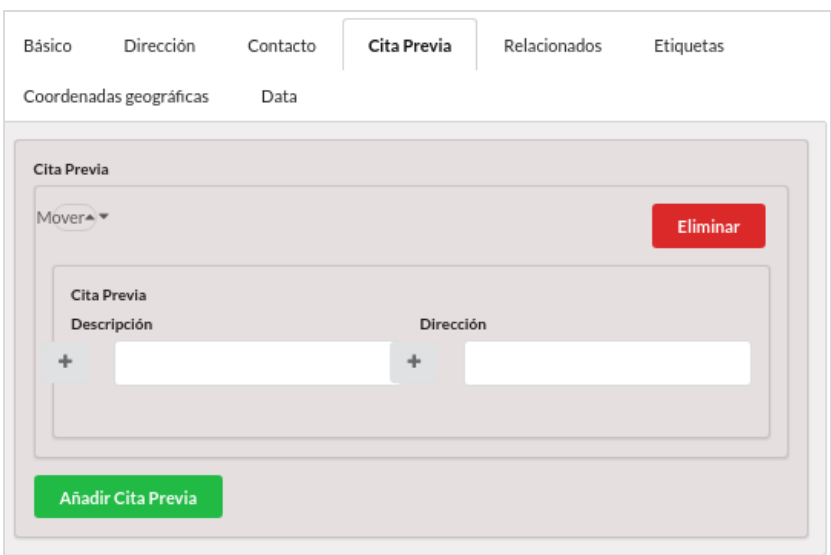

# <span id="page-23-0"></span>Relacionados

Como en los artículos, las entidades pueden relacionarse con otras entidades, otros artículos y con ficheros.

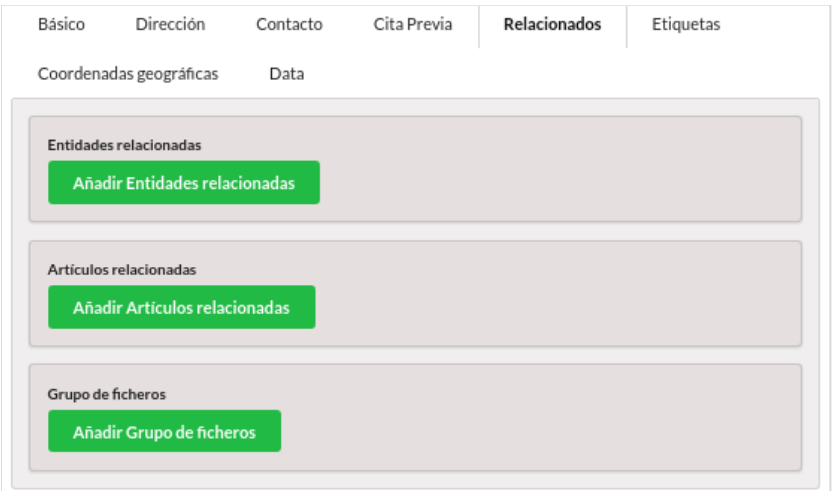

### <span id="page-23-1"></span>**Entidades relacionadas**

Como hemos visto ya en el caso de los artículos, una entidad tendrá grupos de relaciones formadas por un título de la relación, una descripción o cuerpo de la relación y un grupo de entidades relacionadas. Las entidades se relacionan entre si para formar estructuras que posteriormente se pueden presentar en forma de organigrama.

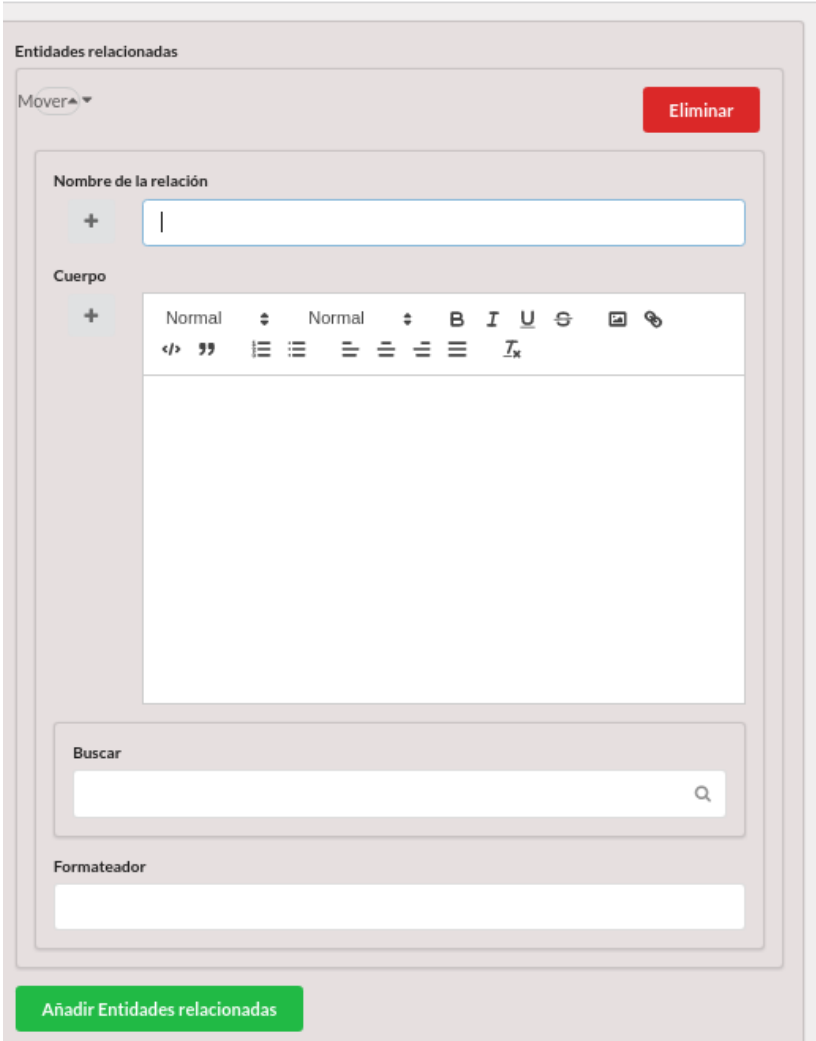

El formateador define como se muestran las entidades relacionadas, y se utilizan los mismos valores predefinidos que ya hemos visto en el apartado de artículos.

### <span id="page-24-0"></span>**Artículos relacionados**

Una entidad puede contener relaciones con artículos que permiten presentar información relacionada como las instrucciones "cómo llegar" de una sede municipal, el catálogo de servicios de un departamento, o el currículum de un representante político.

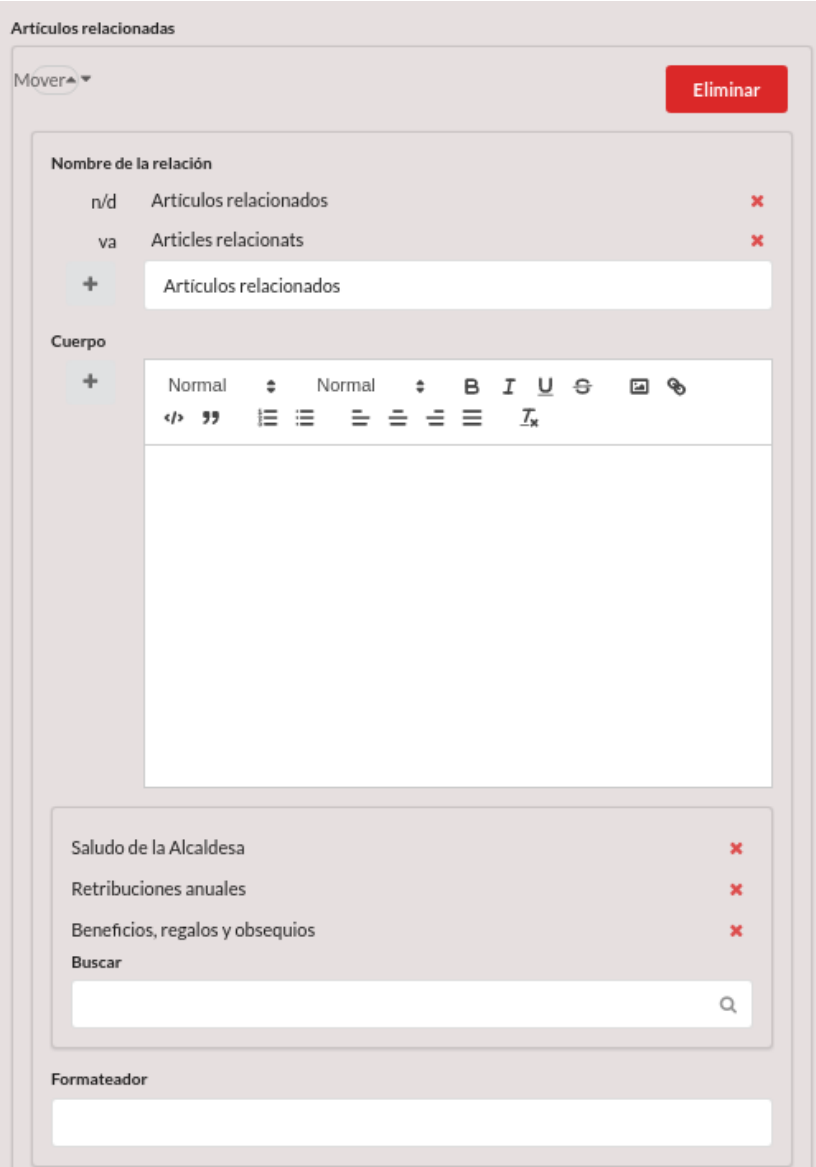

## <span id="page-25-0"></span>**Grupo de ficheros**

También es posible relacionar archivos con una entidad, e indicar el rol de la relación y de esta manera podemos asociar el audio de la presentación de un monumento, el fichero de coordenadas de una actividad o ruta, o el formulario de solicitud de socio.

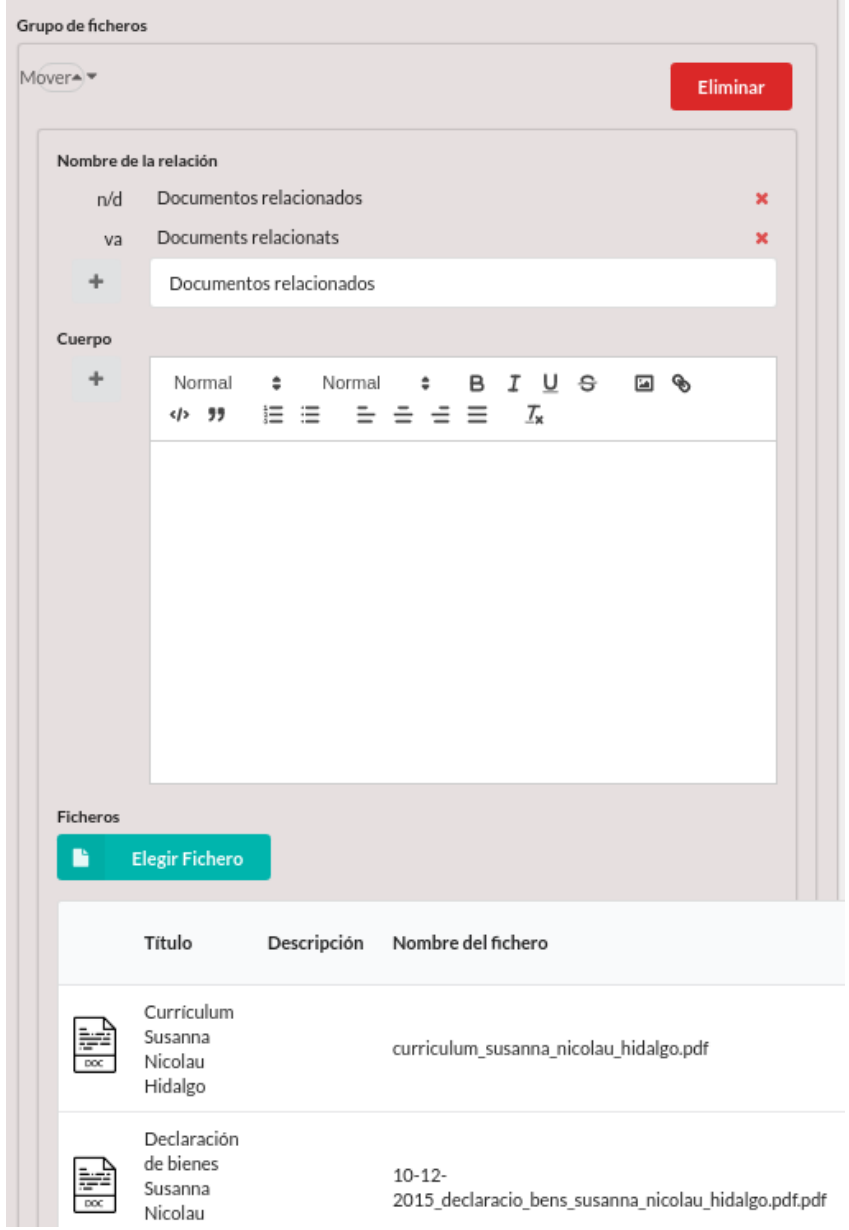

La siguiente imagen muestra un ejemplo de una entidad con múltiples relaciones.

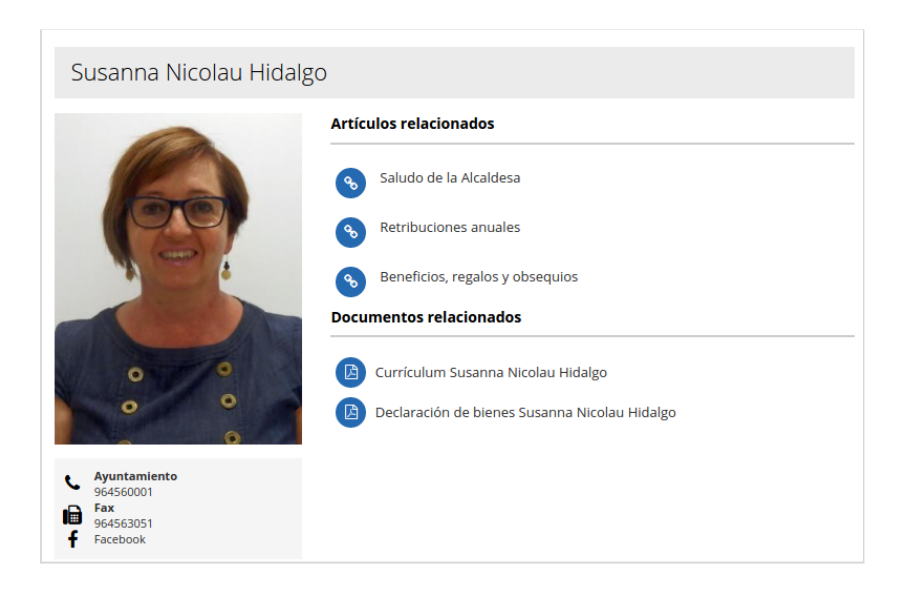

# <span id="page-27-0"></span>**Etiquetas**

Podemos añadir cualquier número de etiquetas libres a una entidad. Al contrario que la categoría, este campo está destinado a presentarse junto a la entidad, y por ello las etiquetas son traducibles. Las etiquetas permiten añadir muy fácilmente información de interés como por ejemplo "todos los públicos", "entrada libre", "infantil" o "+18" para etiquetar una proyección de una película.

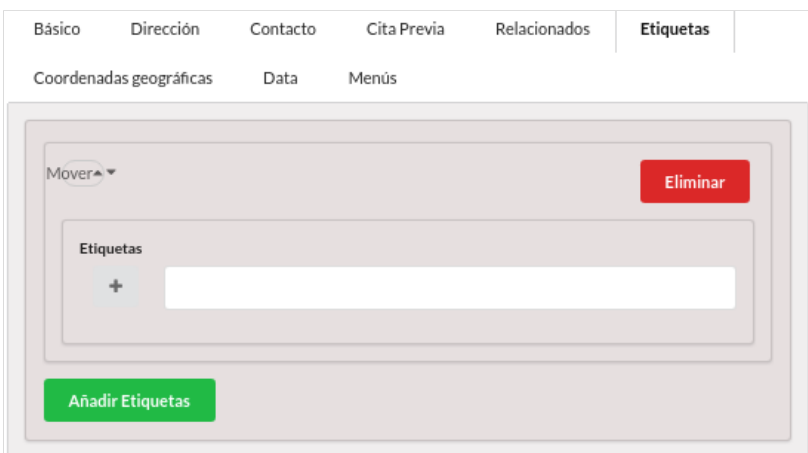

# <span id="page-27-1"></span>Coordenadas geográficas

Las coordenadas permiten indicar la entidad directamente sobre el mapa. Las coordenadas se crean a partir de la dirección, pero también pueden indicarse a través de este panel. Si no queremos incluir coordenadas automáticamente tendremos que desmarcar el control "Actualizar coordenadas" del panel de dirección.

También es posible subir secuencias de coordenadas o rutas para describir, senderos o caminos, o áreas límite para una actividad. Para ello se utiliza un fichero estándar del tipo GPX.

#### MANUAL DE EDITOR DE CONTENIDOS DIGITAL ZITY

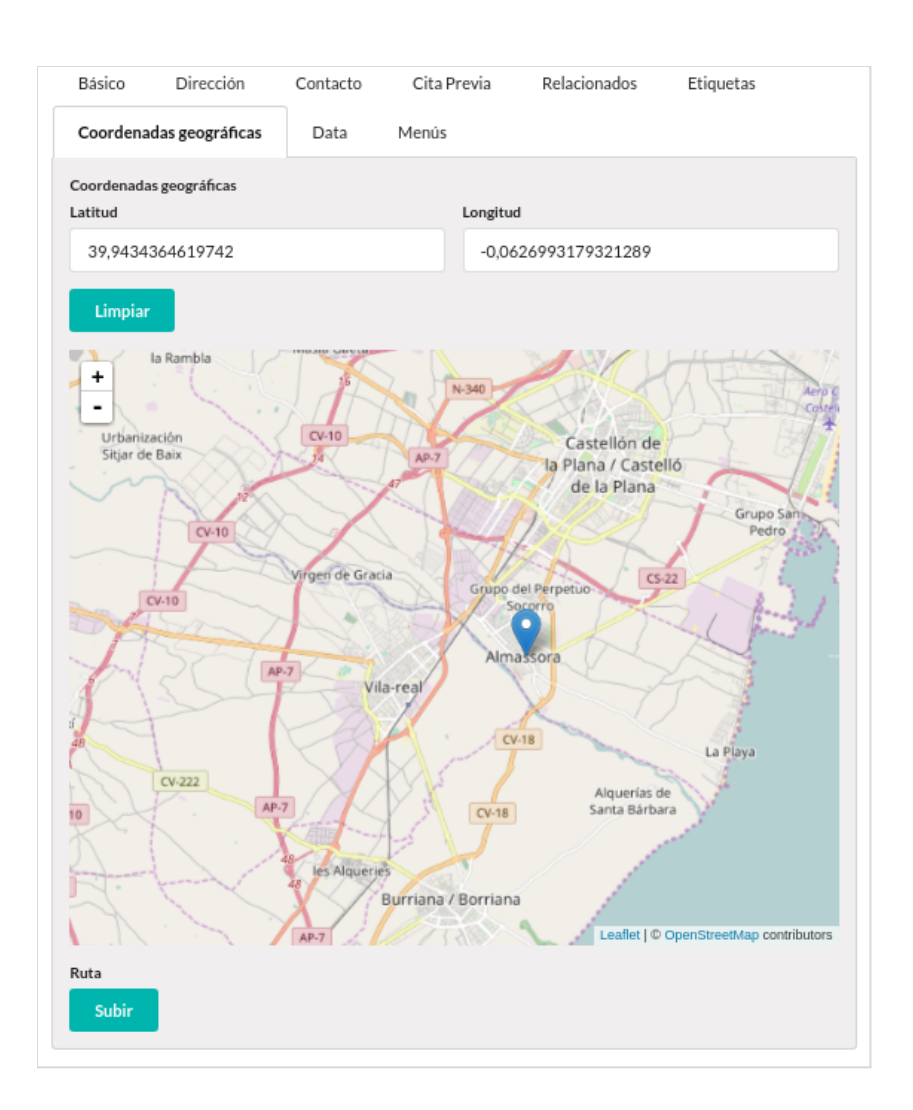

## <span id="page-28-0"></span>Datos

Hemos visto que la entidad incorpora unos datos estructurados para definir la dirección, la ubicación, los distintos medios de contactos, incluso la cita previa. A través de este panel es posible asociar nuevos datos no definidos previamente.

En la siguiente imagen vemos cómo se han definido los campos nombre del director y contacto del AMPA, que se pueden aplicar a un colegio. Estos campos están destinados a su presentación, y por ello son traducibles.

La estructura de un elemento data está formada por un nombre de campo y un valor. El nombre de campo se define a través de un vocabulario.

#### MANUAL DE EDITOR DE CONTENIDOS DIGITAL ZITY

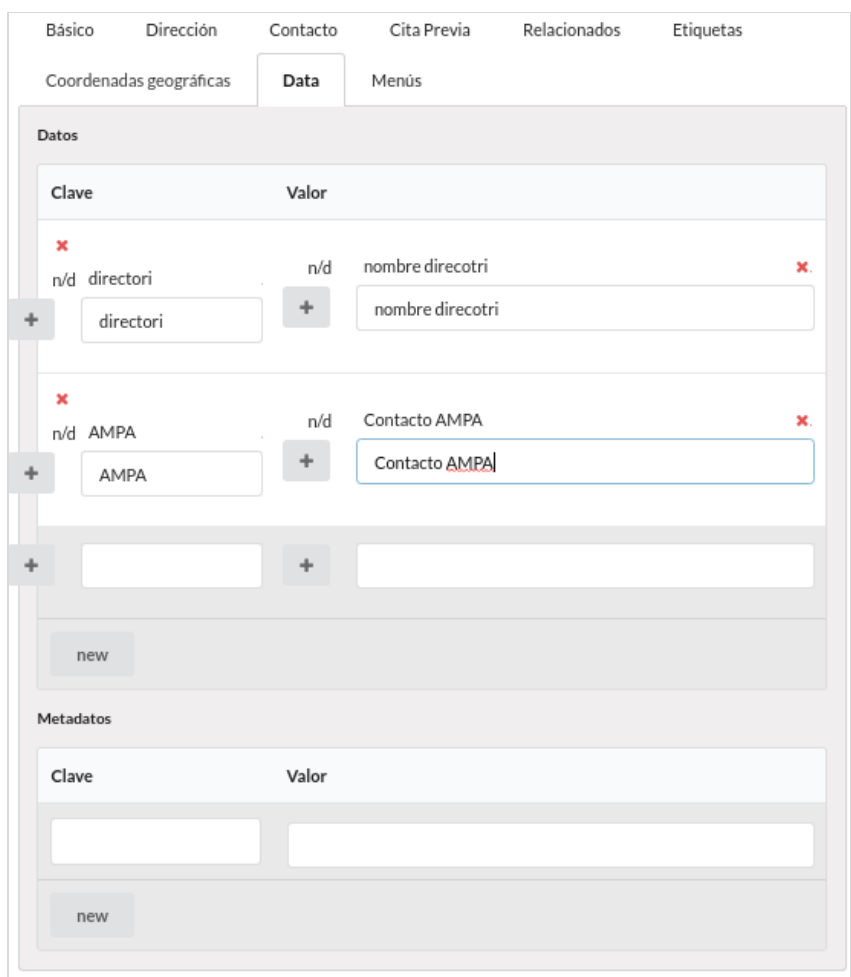

Los campos metadatos, al contrario que los datos, no están destinados a ser visualizables, y se utilizan para operaciones a realizar por el gestor sobre la entidad.

# <span id="page-30-0"></span>**El directorio**

El directorio es una manera de presentar las entidades en un mapa. El directorio utiliza un menú para seleccionar las entidades. En el menú, que aparece a la izquierda del mapa, aparecen todas las categorías elegidas, así como las entidades que se corresponden con ellas. El directorio es una aplicación web y compone automáticamente todo su contenido utilizando la información del servidor.

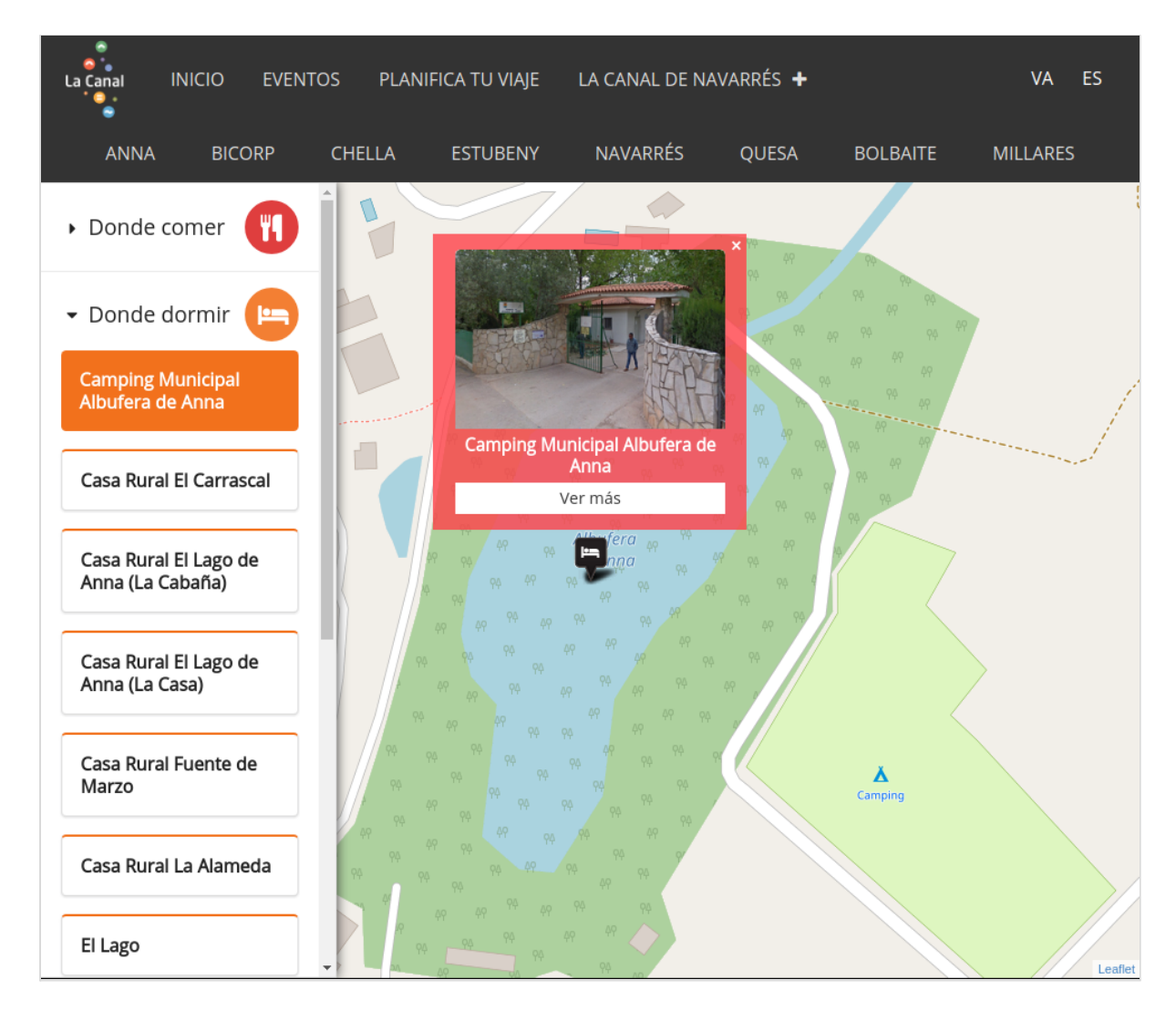

# <span id="page-31-0"></span>**Menús**

Los menús son elementos básicos para la organización y el acceso a la información del portal. **ZityTools** permite crear distintos para distintos propósitos. Dentro de la plantilla de la web, se utilizan dos menús, el menú principal ubicado a la izquierda de la página y el menú de encabezado en la parte superior.

Los menús también se utilizan como filtro de la información contenida en la agenda, o de las entidades del directorio. También es un menú el que aparece en la primera página de la web.

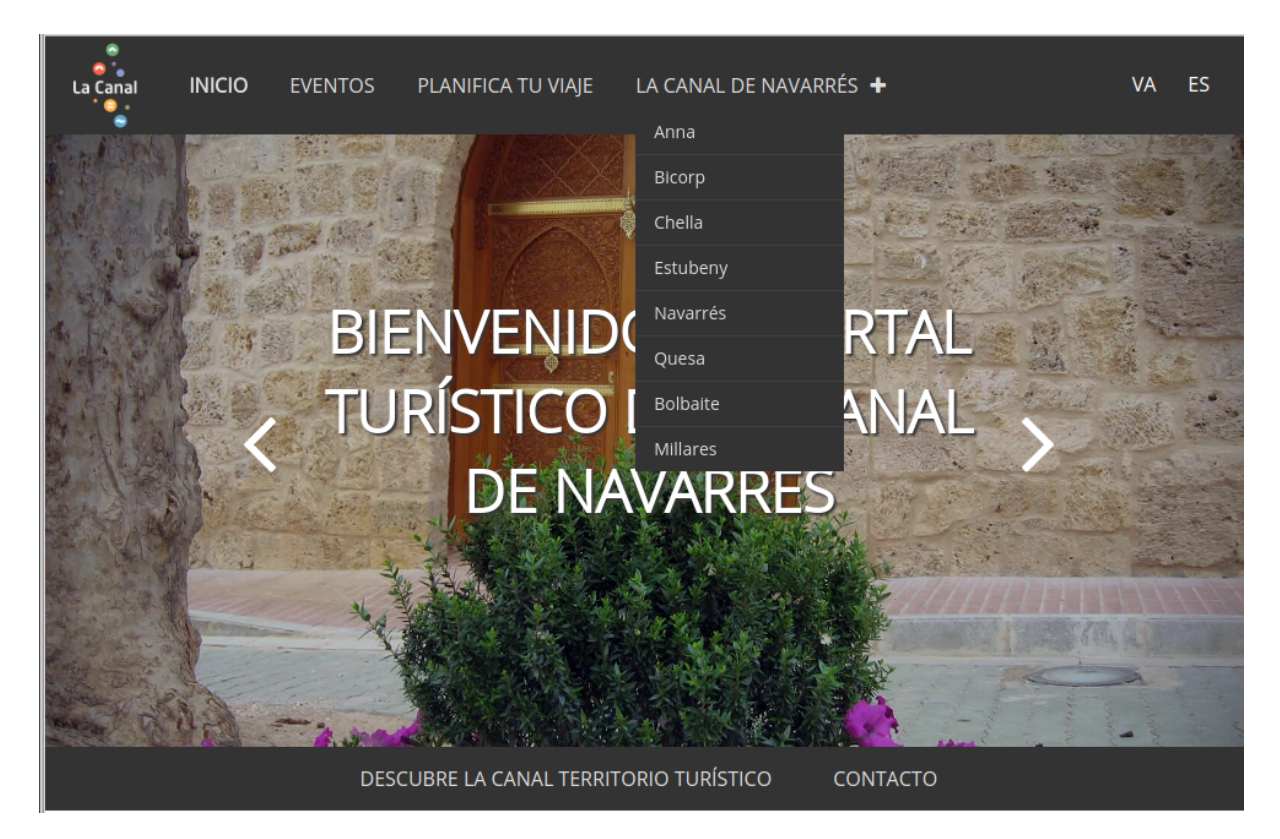

Para la edición de los menús debemos ingresar al panel de control en la sección de menús. A continuación se explicará la gestión para la edición de menús.

# <span id="page-31-1"></span>Edición de menús

La pantalla de menús permite **crear y editar menús** de una forma muy fácil modificando padres e hijos, o asignando la posición con las flechas.

Para entrar a editar cualquier menú pinchamos sobre el icono de **"Editar"** de la columna derecha.

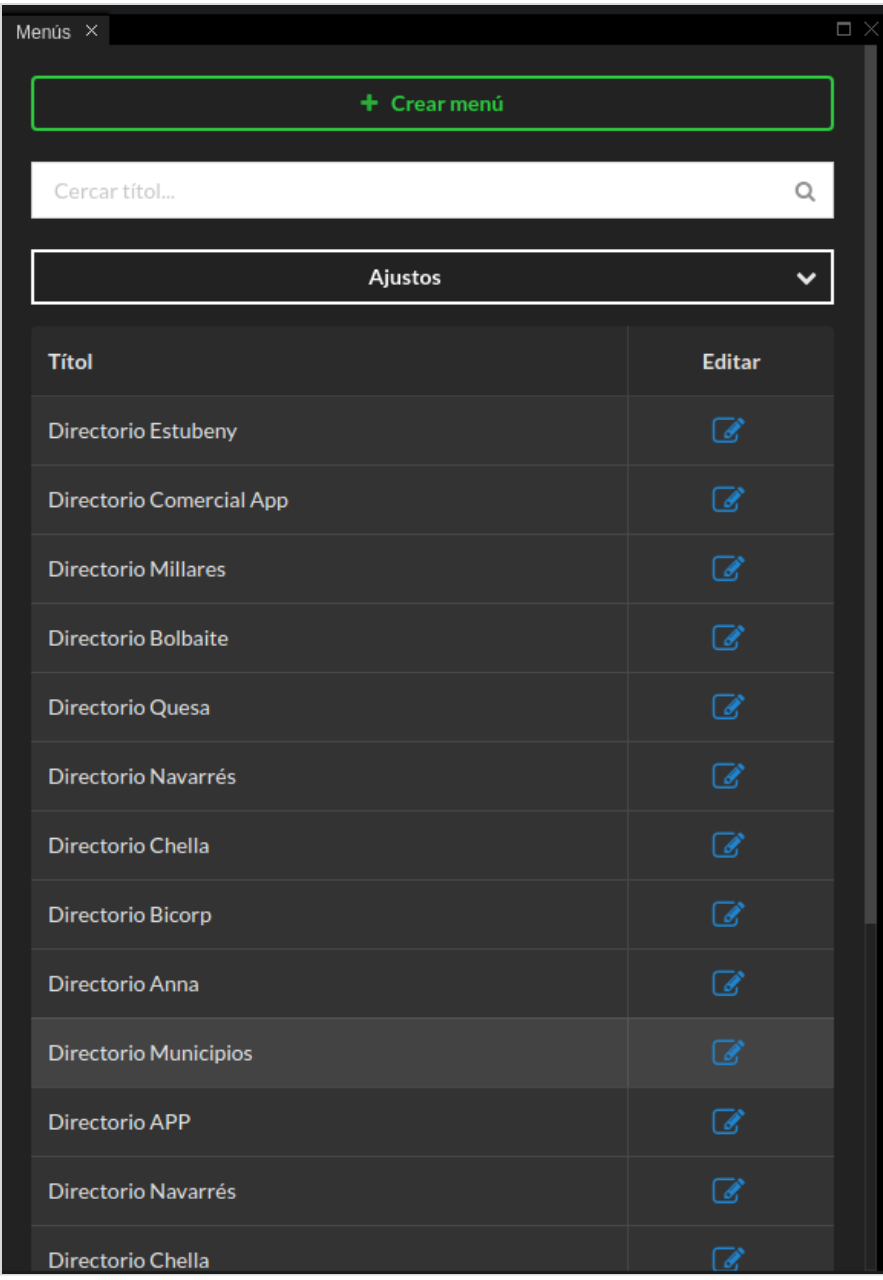

Los menús incluyen un **título**, un **subtítulo** (utilizado en algunos tipos de menú), un **icono** y el **camino** o destino del enlace de menú. Los caminos pueden ser cualquier URL de Internet, o el ID correspondiente a artículos o entidades de la propia web.

Para crear un nuevo hijo del elemento actual se utiliza el **botón +**. Los detalles de cada elemento de menú no se muestran por defecto, y para consultarlos hay que ampliar la información con el botón de **expandir**. Se intenta de esta manera simplificar la vista y permitir identificar fácilmente los distintos elementos del árbol.

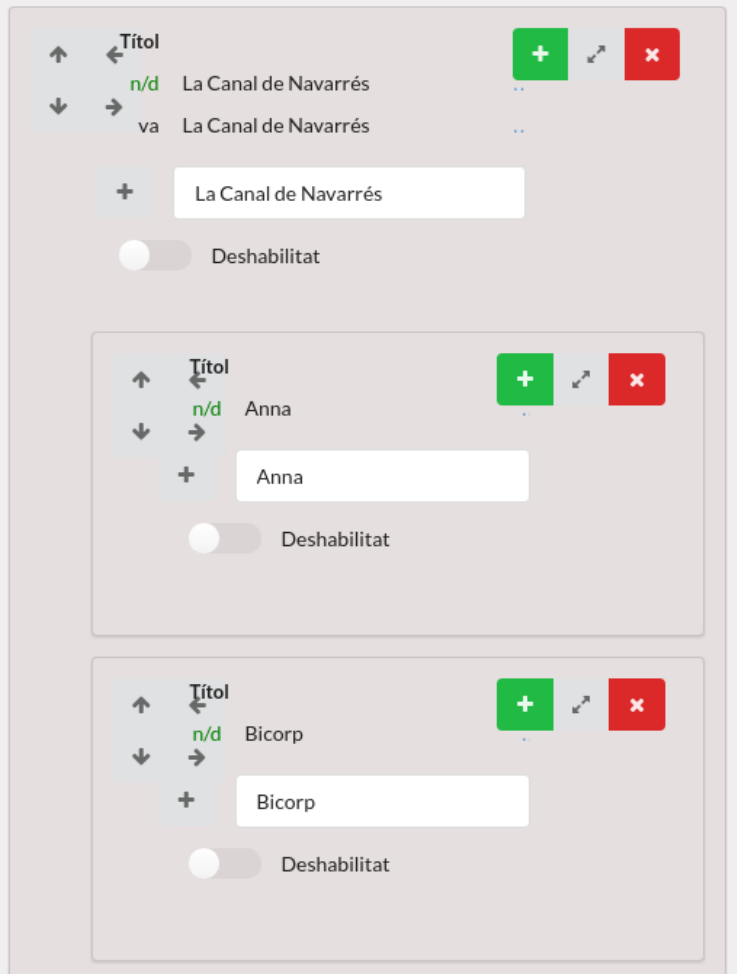

El control de deshabilitado nos permite desactivar un menú sin borrarlo.

Si seleccionamos un elemento de menú para editarlo nos aparecen las distintas opciones como podemos relacionar contenidos con el menú. La forma más sencilla es indicar el camino o URL del contenido que relacionamos con esta entrada de menú.

Opcionalmente podemos indicar una categoría y el menú actuará como filtro de contenidos por categoría. Estos filtros se utilizan en los mapas, las agendas tematizadas en el APP Y la web.

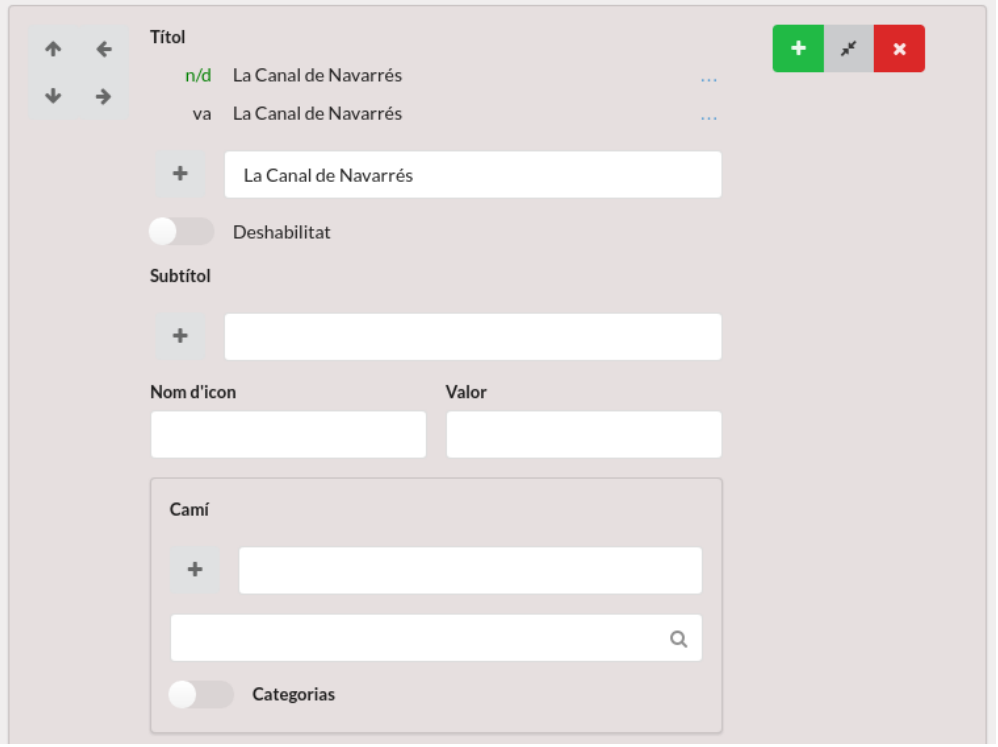

También podemos enlazar un menú con una o varios artículos, entidades o ficheros. Esto nos permite crear menús que incorporan estos tipos de contenidos, incluso con una previsualización previa. En la siguiente imagen vemos un elemento de menú que enlaza a varios artículos.

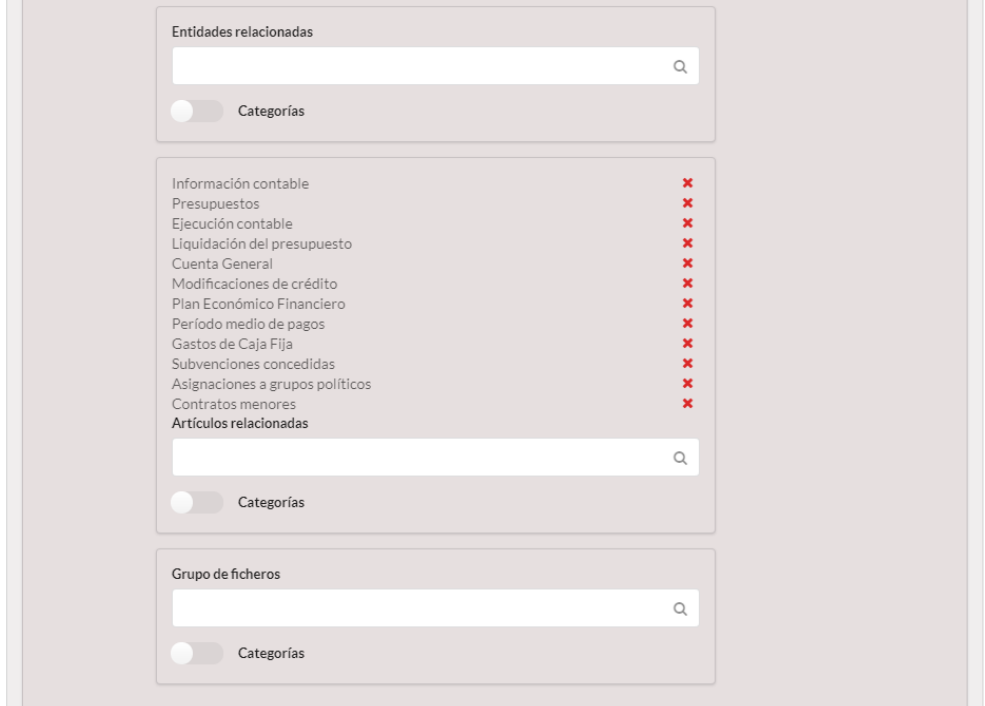

# <span id="page-35-0"></span>**Documentos**

Hemos visto en varias ocasiones como se pueden relacionar los archivos a artículos y entidades. Pueden enlazarse documentos PDF, o imágenes, o audios, u otros archivos cuyos formatos sean compatibles con la web. El **navegador de archivos** es el método para asociar documentos a nuestro contenido.

# <span id="page-35-1"></span>El navegador de archivos

ZityTools incorpora un **navegador de archivos** que se basa en el sistema de archivos distribuido GridFS de MongoDB. Los archivos se organizan por etiquetas para localizarlos fácilmente. Estos archivos (imágenes, vídeos, audios o documentos de texto), se incorporan a los contenidos evitando duplicidades y con una gestión única y centralizada.

Cuando relacionamos un archivo con un contenido se nos abre automáticamente el navegador de archivos. Para añadir un archivo a un contenido primero debe subirse al sistema de archivos del servidor. Y para esto se utiliza la caja de la izquierda donde pueden arrastrarse los archivos a subir.

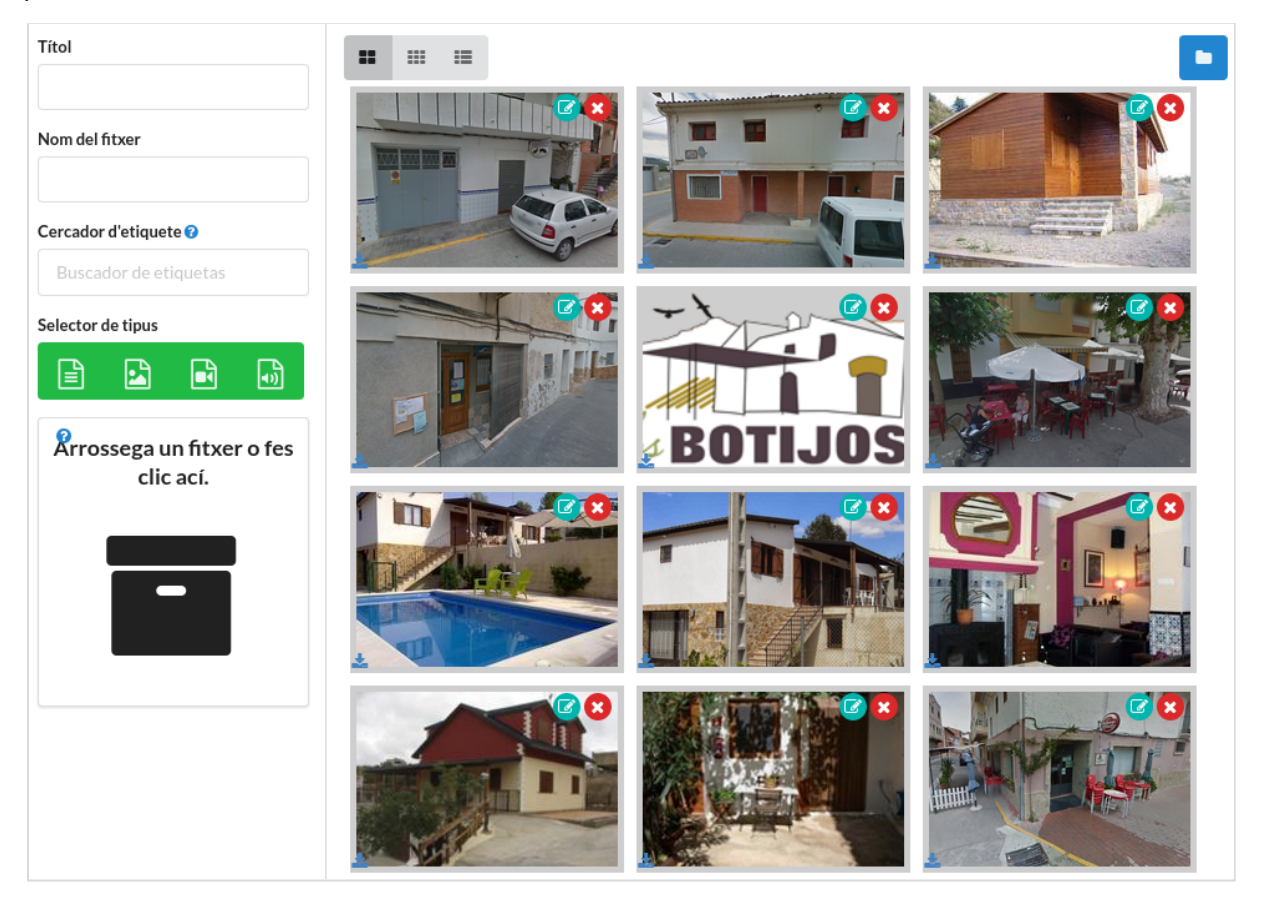

# <span id="page-36-0"></span>Editor de archivos

Los ficheros pueden ser etiquetados añadiendo campos descriptivos que facilitarán su presentación y el trabajo con los mismos. Para ello se debe acceder al editor de ficheros clicando en el icono editar de la última columna de la derecha.

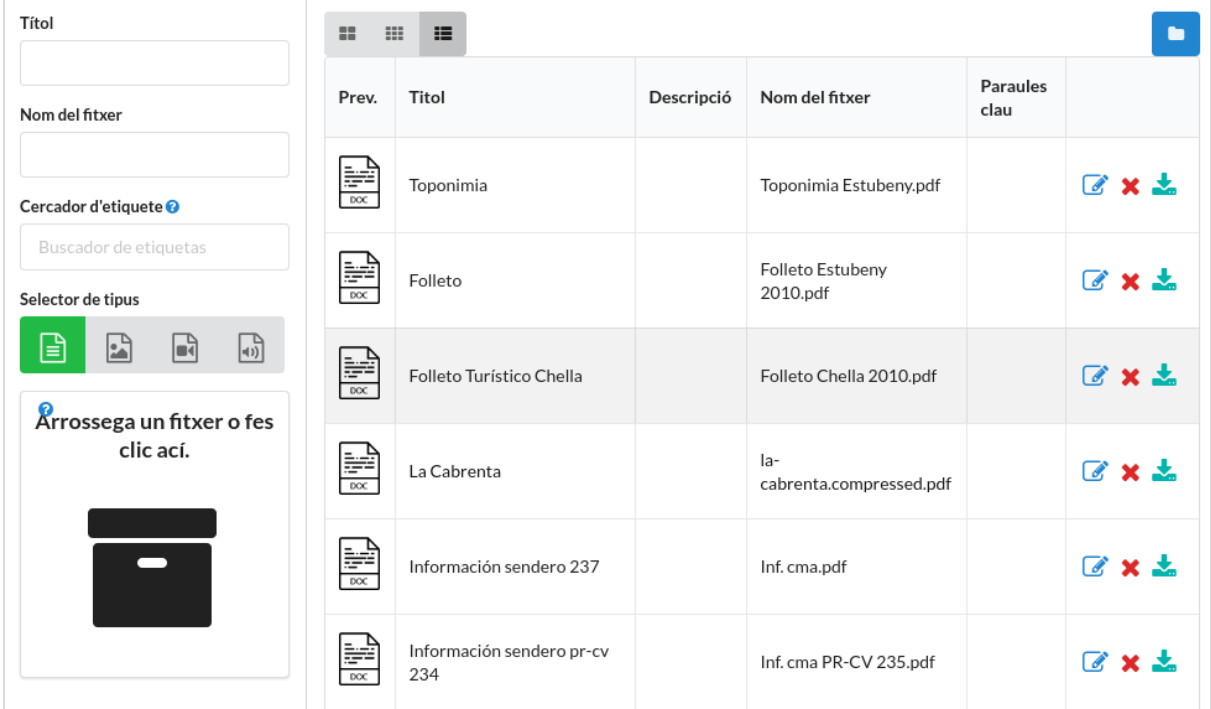

Al hacer clic en este icono se abrirá el editor de archivos. Aquí podremos añadir el título, nombre de archivo, datos y metadatos relacionados a este fichero.

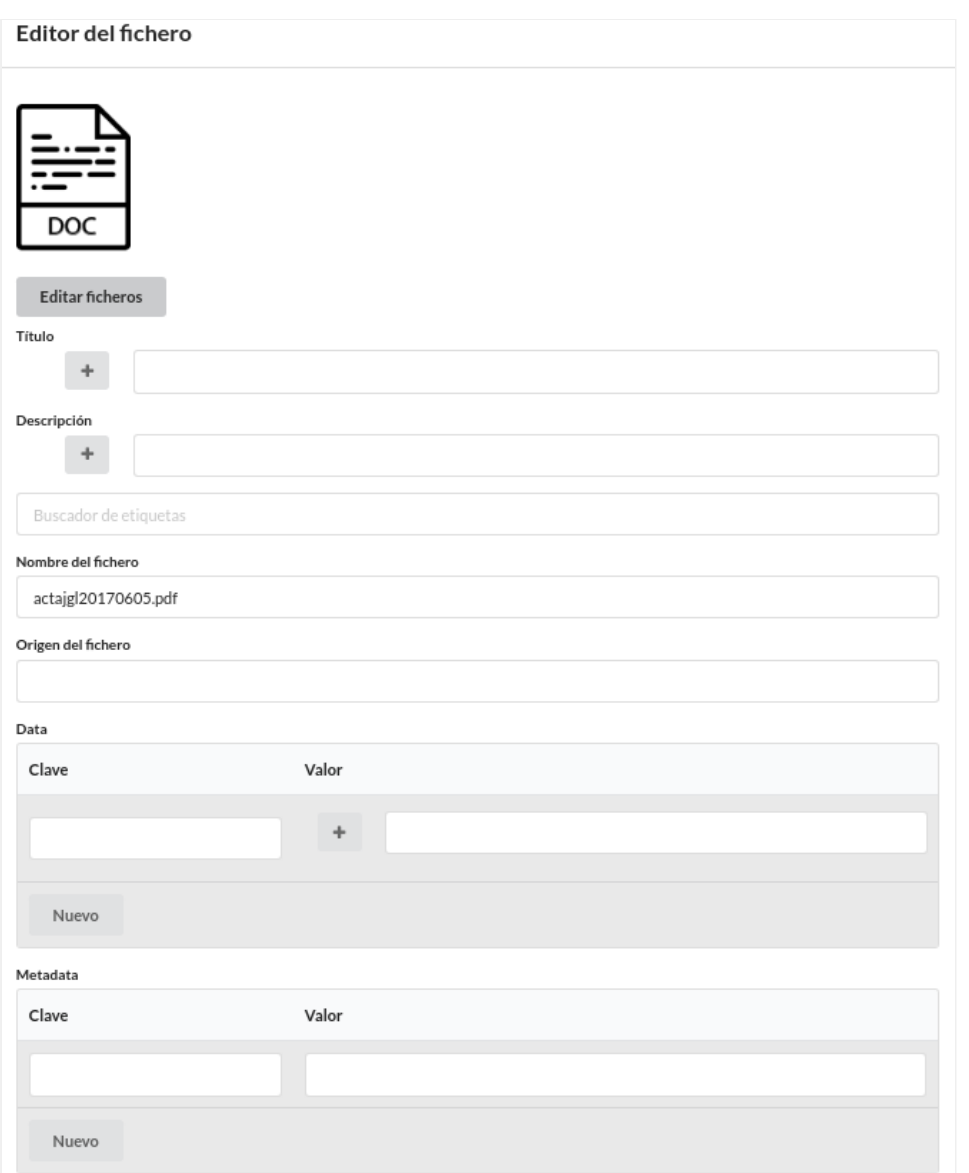

Puede añadirse un título y una descripción, y pueden añadirse campos libres y metadatos, de la misma manera como lo podemos hacer con las entidades. De esta forma pueden aplicarse vocabularios de marcado de ficheros propios o regulados, como puede ser los contenidos en el **esquema nacional de interoperabilidad**.

# <span id="page-38-0"></span>**Usuarios**

El panel de usuarios del panel de control permite crear, editar y eliminar usuarios.

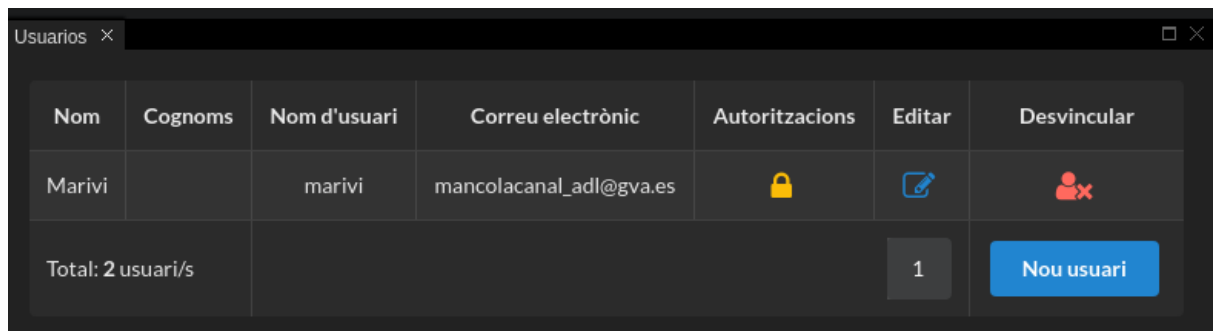

El formulario de alta o edición de usuario permite introducir los datos de nombre y apellidos, usuario y dirección de correo electrónico.

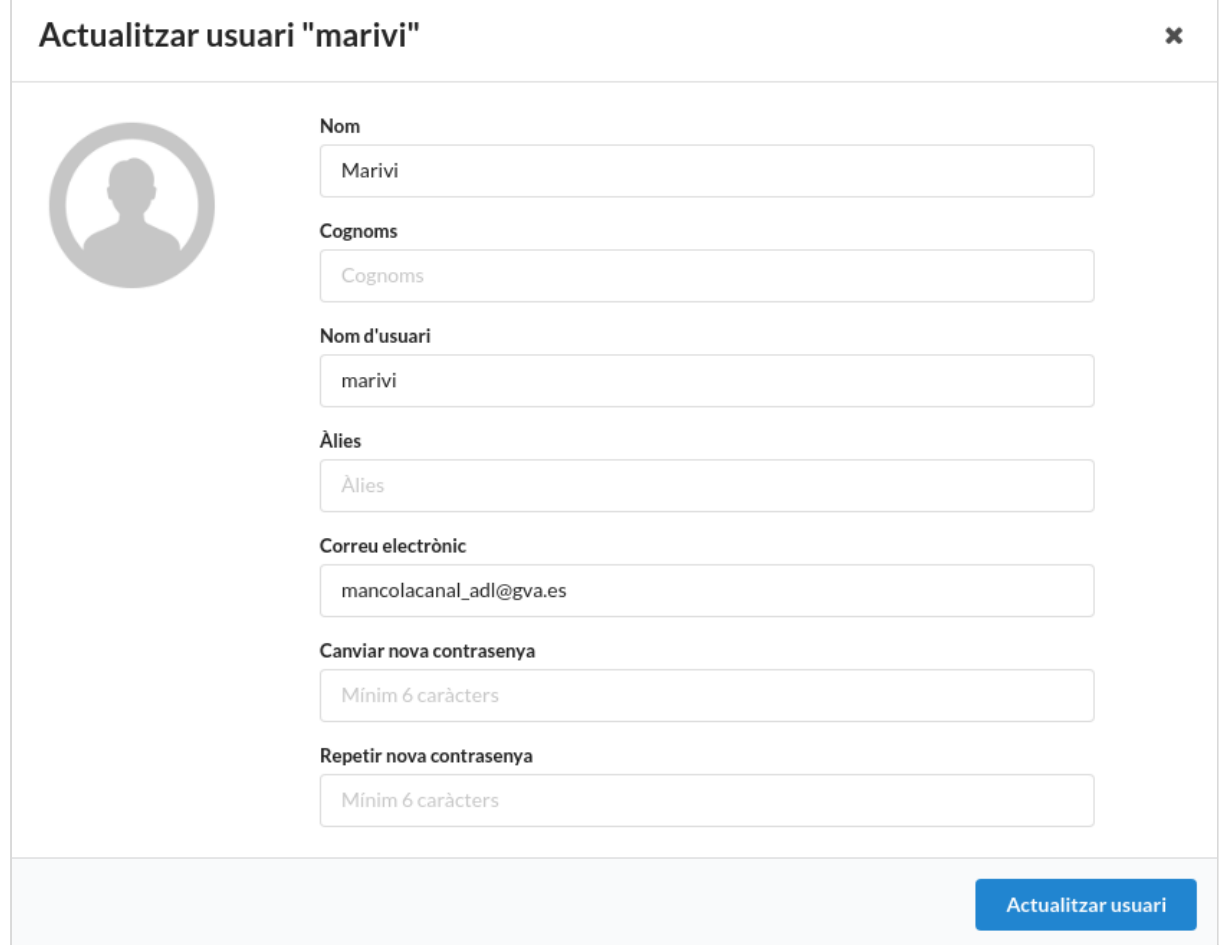

A los usuarios les podemos asignar permisos o autorizaciones para realizar distintas tareas, como crear y gestionar contenidos, crear documentos, o acceder a los servicios adicionales de encuestas, farmacias de guardia, envío de mensajes a la aplicación móvil y gestión de usuarios.

#### MANUAL DE EDITOR DE CONTENIDOS DIGITAL ZITY

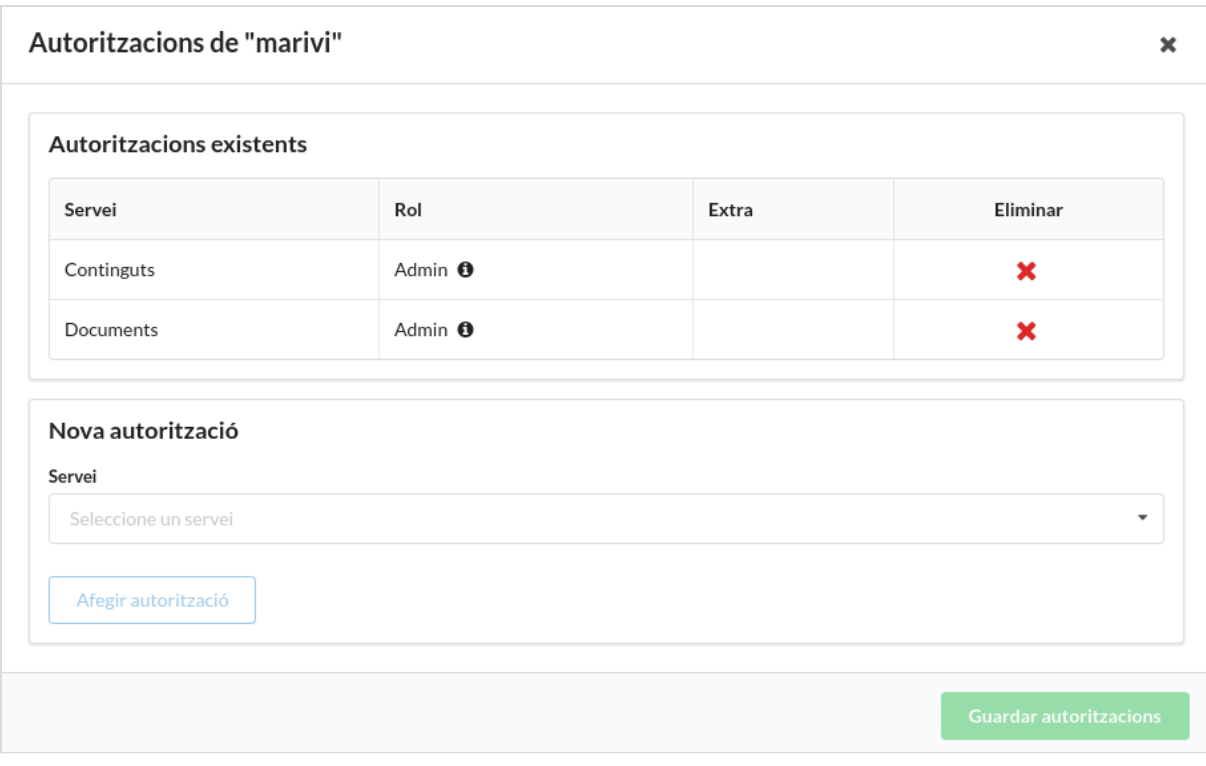

MANUAL DE EDITOR DE CONTENIDOS DIGITAL ZITY

# <span id="page-41-0"></span>Tablas

Las tablas, creadas con editores de hojas de cálculo como Excel, Google Docs, LibreOffice Calc, y otros, se utilizan en muchas situaciones para recoger muy distintos tipos de información. Esta versatilidad de las tablas se incorpora en ConectaIMS que permite asociar tablas a los contenidos, y presentarlas después con la funcionalidad de navegación, ordenación, paginación, agrupación de datos, representación gráfica, y el enlace a documentos externos, y nos aporta una forma muy poderosa, de organización sistemática de la información.

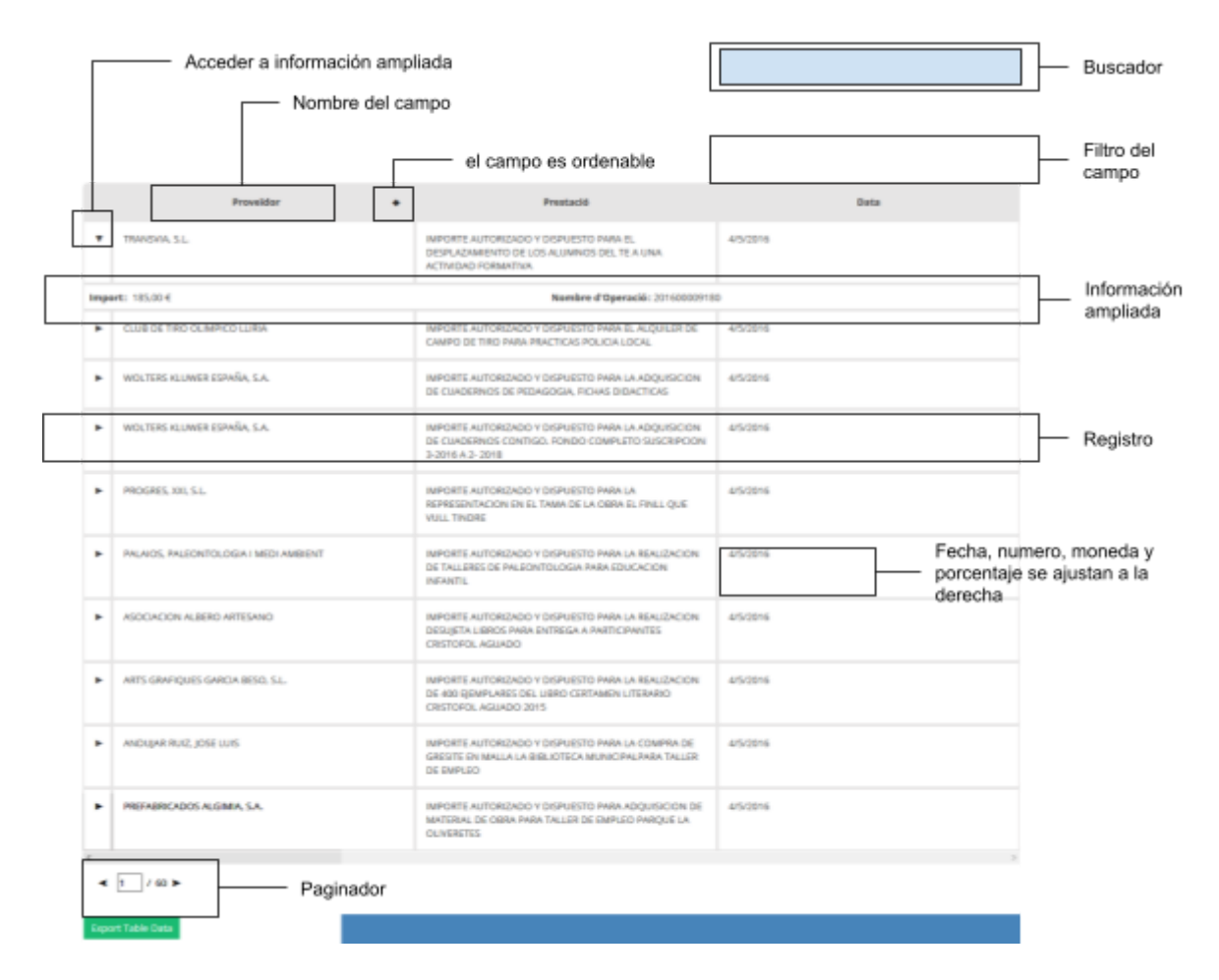

La imagen anterior nos muestra un ejemplo de tabla relacionada con un contenido.

Las operaciones para trabajar con tablas se encuentran en la siguiente solapa del editor del artículo.

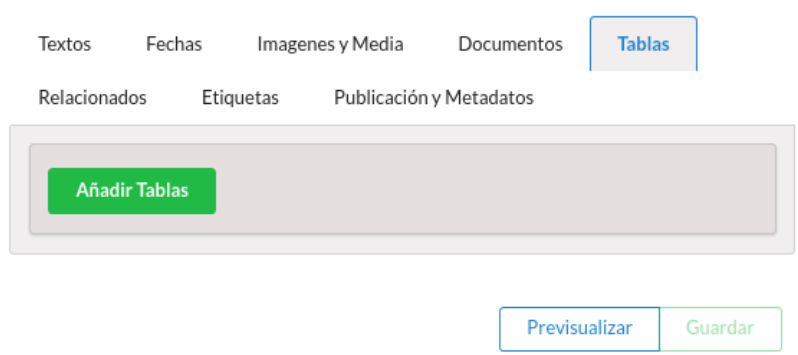

Al "Añadir Tablas" se abre automáticamente el gestor de tablas. La imagen siguiente muestra todos los elementos de una tabla:

- 1. Título de tabla: Título principal de la tabla cargada. Puede añadirse en multidioma.
- 2. Descriptor de Tabla: Define completamente la tabla, las columnas que contiene, el tipo de información, permite escoger el tipo de visualización que se requiere en la publicación del contenido de la tabla, o las operaciones disponibles para cada columna.
- 3. Carga y editor de tabla: Al hacer clic derecho sobre la tabla se pueden añadir/eliminar tantas filas y columnas como se deseen. Es un editor de la información tabular que permite introducir o modificar el contenido de la tabla.
- 4. Importación de tablas en formato CSV desde archivos de datos externos. De esta manera pueden incorporarse tablas creadas con otros aplicativos.
- 5. Añadir tabla: Inserta una nueva tabla en el artículo.

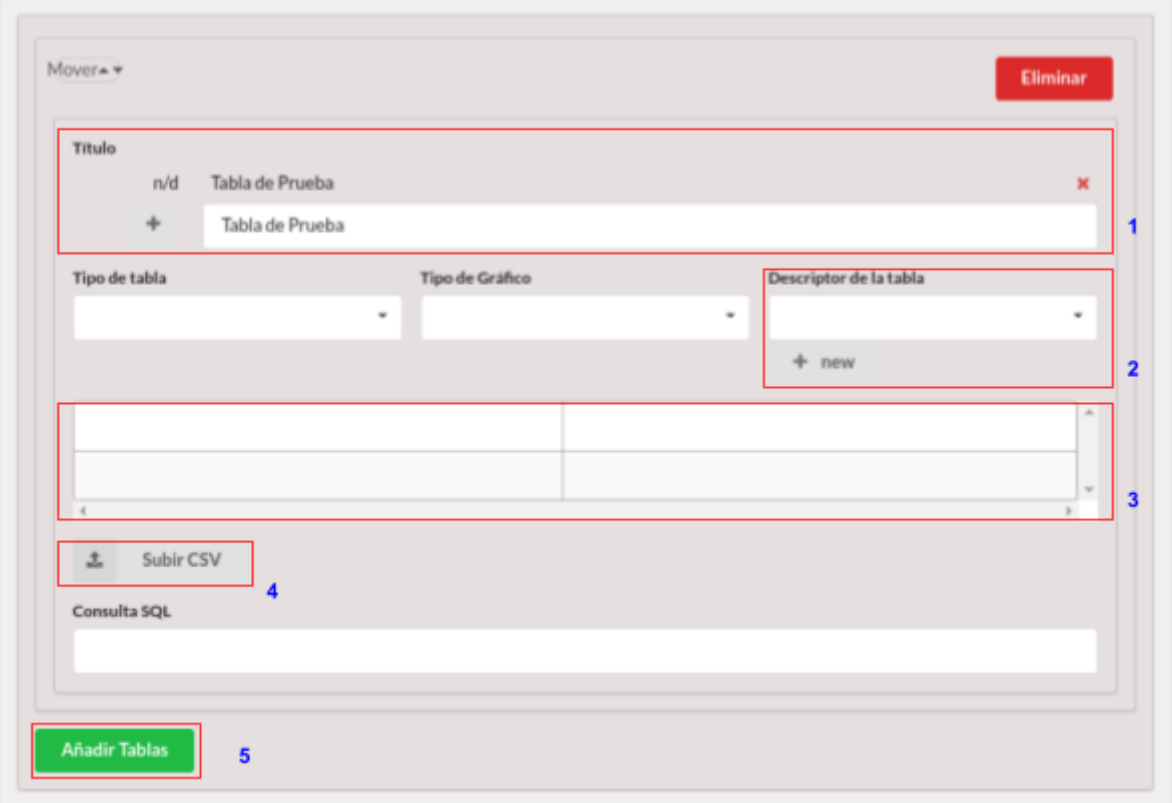

### <span id="page-43-0"></span>**El descriptor de la tabla**

El descriptor contiene la definición de la tabla y de cada una de sus columnas. Existen descriptores predefinidos y también se pueden crear nuevos descriptores siempre que se requiera.

El descriptor está formado por un nombre de descriptor, el título de la tabla, el tipo de gráfico si desea generar alguno con la información de la tabla,y los detalles de cada columna.

Las opciones de columna permiten indicar las operaciones que se pueden realizar, y la presentación y navegación sobre los datos. Cada una de las siguientes propiedades puede aplicarse a las columnas de la tabla.

**ordenable**. La tabla puede ordenarse por esta columna.

**oculta**. La columna no se mostrará.

**filtrable**. La tabla puede filtrarse por los valores de esta columna. El visor construirá la lista de los valores disponibles y la presentará para que el usuario pueda seleccionar un valor.

**graficable**. se construirá una gráfica con los valores de esta columna. Cuando se genere una gráfica de los valores de la tabla, se generará cada una de estas columnas como series diferentes. Si el gráfico solo pudiera representar una serie de datos, y siempre que haya más de una columna graficable, se presentará un selector de dato. **plegable**. La información de la columna permite construir una navegación que oculta los elementos de mayor detalle permitiendo desplegarlos mediante botones. Este

esquema de presentación interpreta el campo como un código alfanumérico donde cada letra o dígito representa un nivel de agrupamiento. También se admite un código de varios grupos alfanuméricos separados por guión (-). Serían válidos por lo tanto los códigos contables de cada partida de un presupuesto, o los códigos orgánicos de clasificación que utilizan como separador guiones. 12-21-3

**agrupable** y función de agregación. Se pueden agrupar los datos para generar datos agregados de varios registros de la tabla. Las operaciones a realizar se indican en la función de agregación de cada campo y pueden ser la suma, el máximo, el mínimo, o valores estadísticos como la media, o la desviación. A diferencia de la opción plegable anterior, en estas se gestiona no solo la presentación, sino también el cálculo de los valores de agregación.

**retráctil**. Indica un nivel de prioridad de los campos que permite ajustar el nivel de detalle que se muestra de cada registro de la tabla de presentación. Mediante esta opción es posible definir campos que no se muestren en la vista de tabla y que haya que pinchar sobre el botón de información ampliada para consultarlos. Esta opción permite mostrar de una forma eficaz tablas con muchas columnas, o aquellas que incorporan como atributos referencias a ficheros u otros elementos de información. La opción retráctil es un número entero desde el 0 al 4 indicando que el campo se muestre siempre dentro de la información ampliada (0), o nunca (4), o según sea el ancho del dispositivo de visualización (1-3).

Nombre Descriptor de Prueba Título  $n/d$ Tabla de Prueba  $\div$ Tabla de Prueba Tipo de Gráfico treemap Avuda ÷  $\overline{A}$  $-$ Título Columna A - Prueba  $n/d$  $\overline{\mathbf{x}}$  $\overline{R}$ ÷ Columna A - Prueba  $\mathsf{C}$  $\sim$   $\sim$   $\sim$ Tipo Estilo Añadir string bold Función de agregación Retráctil Función de agregación Retráctil  $\ddot{\phantom{1}}$ Graficable Filtrable Ordenable Oculto Plegable Agrupable

Veamos cómo se gestionan estas funcionalidades a través del panel de control.

Al añadir un nuevo descriptor se abre el panel de edición de descriptores. El mismo comienza con cuatro campos diferentes:

- 1. Nombre: define el nombre del descriptor una vez guardado el mismo.
- 2. Título de la tabla con opción multi idioma.
- 3. Tipo de gráfico: selección de tipo de gráfico que se desea realizar con los datos marcados como graficables en el contenido de la tabla.

4. Ayuda: entradilla de ayuda o explicación del contenido de la tabla.

Por debajo del campo ayuda se encuentra el panel de edición de las opciones de columnas.

Las columnas del editor se ordenan por letras. En cada una se eligen las opciones de columna y tipo de datos:

Título: encabezado de la columna que sobrescribe el que haya ubicado en la primera fila de la tabla. Cuenta con la opción multi idioma.

Tipo: elección del tipo de dato del contenido de la columna. **Texto cadena** (string), **número** (number) ,**moneda** (currency), **fecha** (date), **documento** (document), **enlace** (link).

Estilo: elección del estilo del contenido de la columna. **Negrita** (bold), **cursiva** (italic).

Otras opciones de columna: en caso que se requiera, puede seleccionarse que la columna sea ordenable, oculta, plegable, graficable, filtrable o agrupable. Para ello. se debe pinchar con el ratón y marcar la casilla correspondiente.

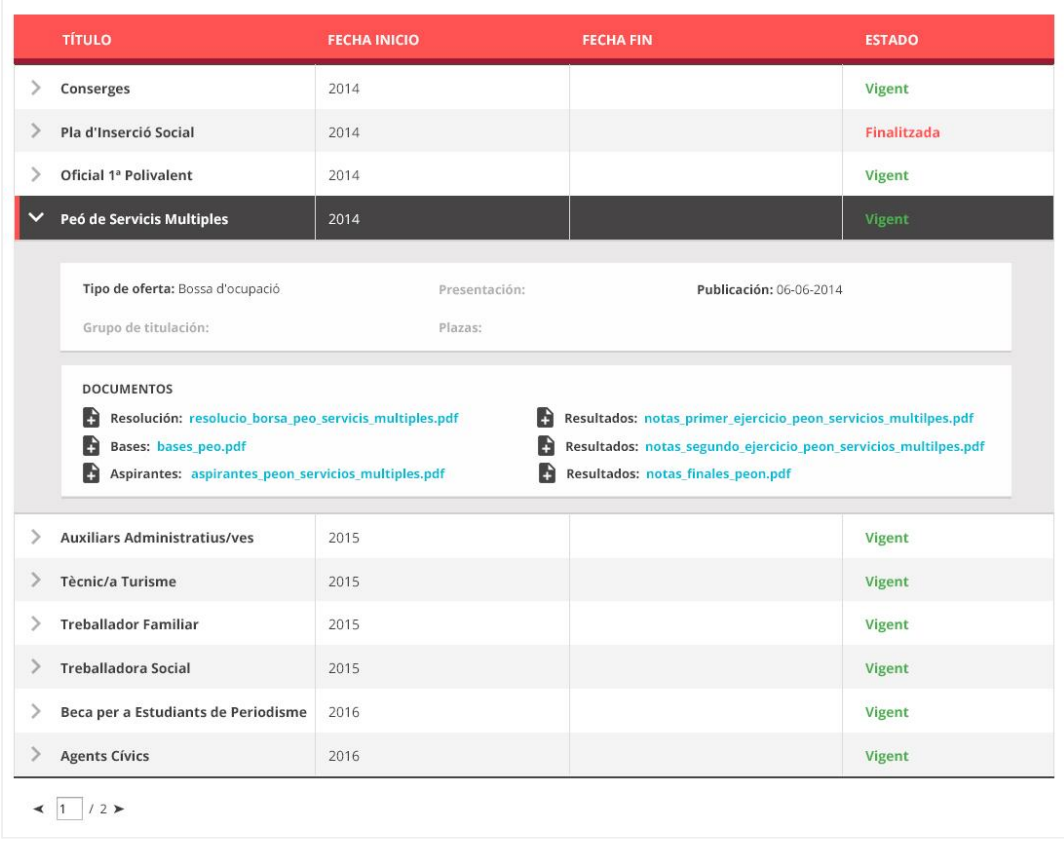

## <span id="page-46-0"></span>**Tipos de Tablas predefinidos**

### <span id="page-46-1"></span>**Contratos / Facturas**

En estas tablas se agrupan las filas por tipo de gasto y por proveedor, y muestra datos agregados, el número de facturas y el importe de la suma de las mismas.

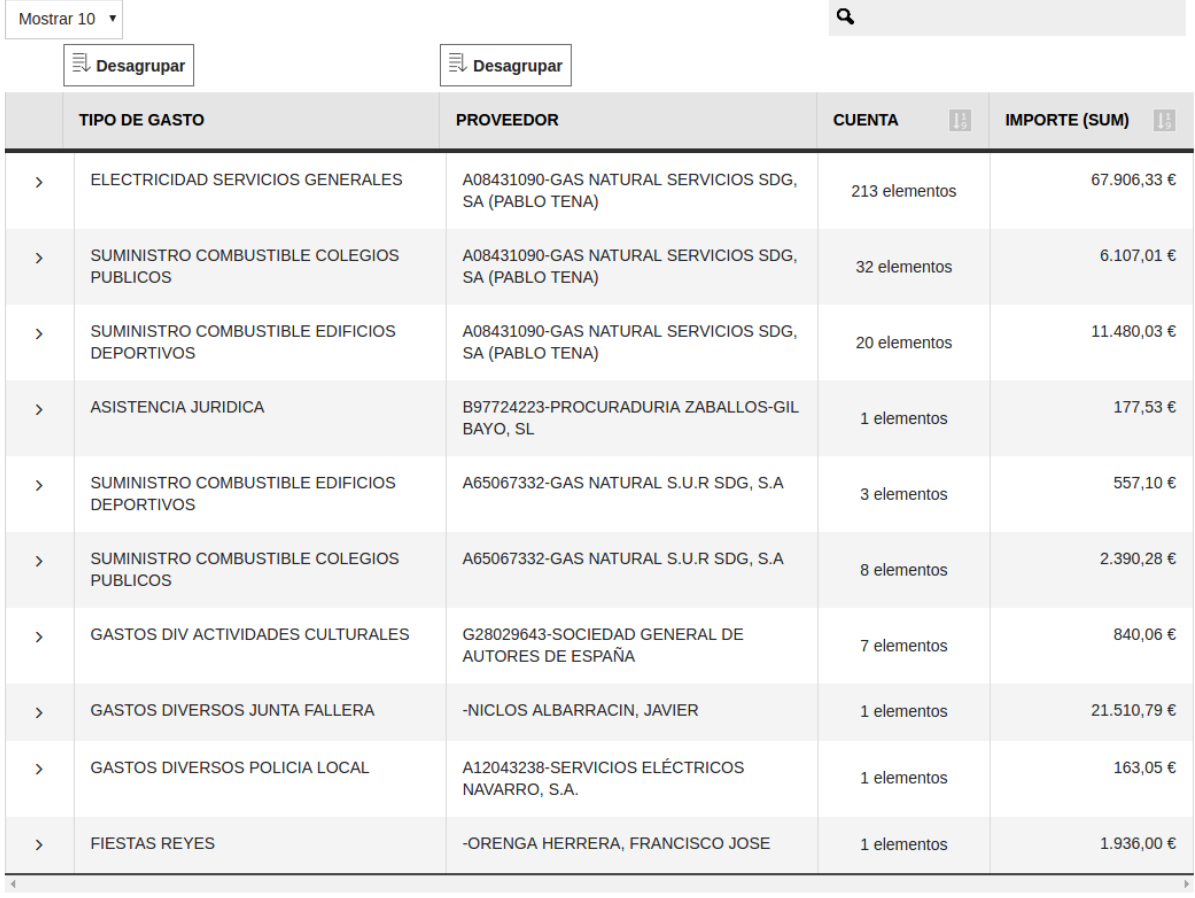

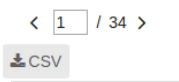

Cuando se selecciona una fila se despliega el listado de todas las facturas incluidas en este grupo, y posteriormente también se puede acceder al detalle de cada una de estas facturas individuales.

### <span id="page-46-2"></span>**Cuentas económicas**

Es una tabla preparada para la presentación de información presupuestaria de ingresos o de gastos.

#### MANUAL DE EDITOR DE CONTENIDOS DIGITAL ZITY

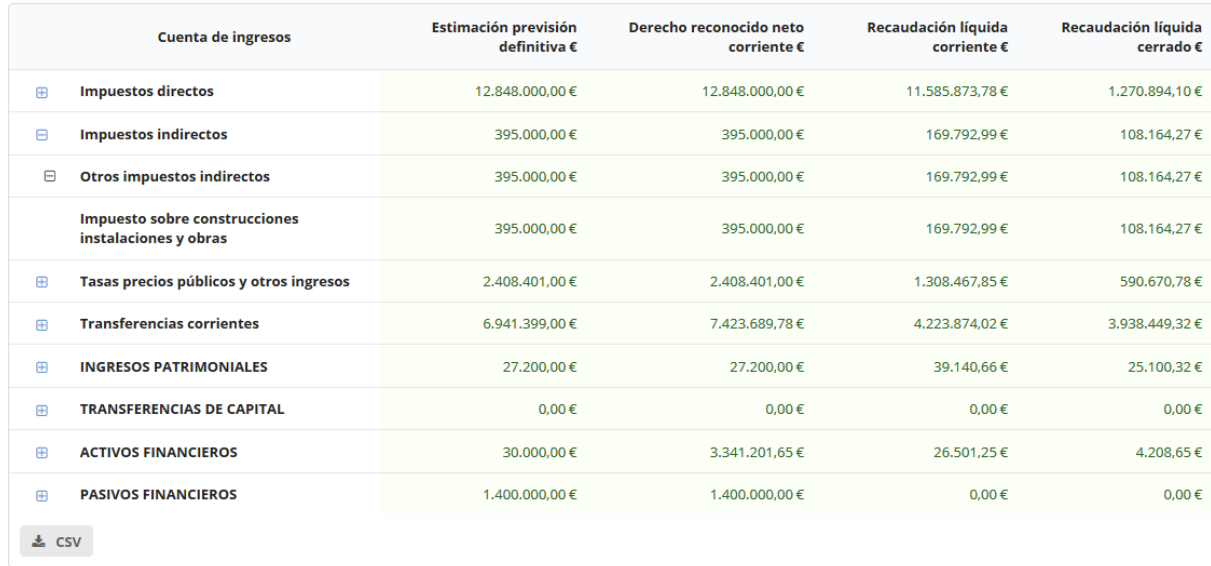

### <span id="page-47-0"></span>**Tabla de Documentos**

Resulta una forma muy conveniente de mostrar grupos de ficheros donde podemos añadir columnas de descripción, datos relevantes de cada documento, y finalmente contiene un icono para descargar el fichero.

```
Mostrar 10 \blacktriangledown
```
 $\mathbf{a}$ 

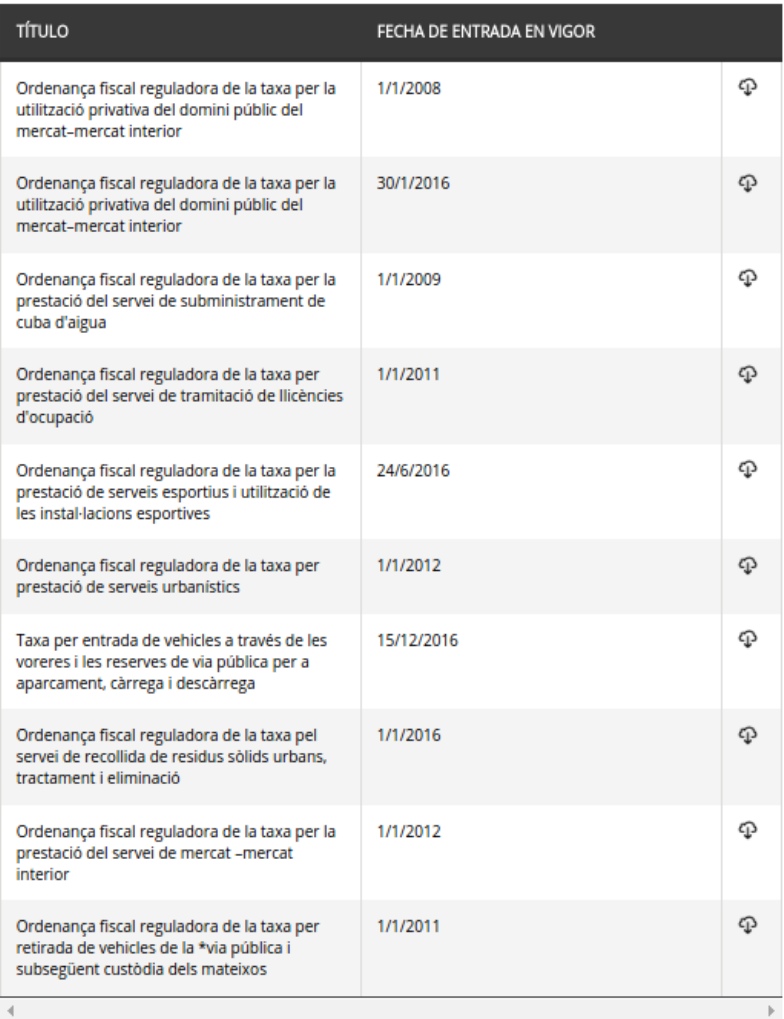

 $\langle$  1 / 3 >

### <span id="page-48-0"></span>**Traducción de tablas**

El contenido de las tablas también es traducible. Ya hemos visto que el nombre de la tabla o los nombres de los campos pueden configurarse para cada idioma. También los textos de ayuda. Y aunque en general la información de las tablas puede no requerir traducción si son datos numéricos, también es posible crear columnas con información localizada para mostrar en diferentes idiomas. Para ello se utiliza el campo idioma de la columna. Veamos cómo funciona.

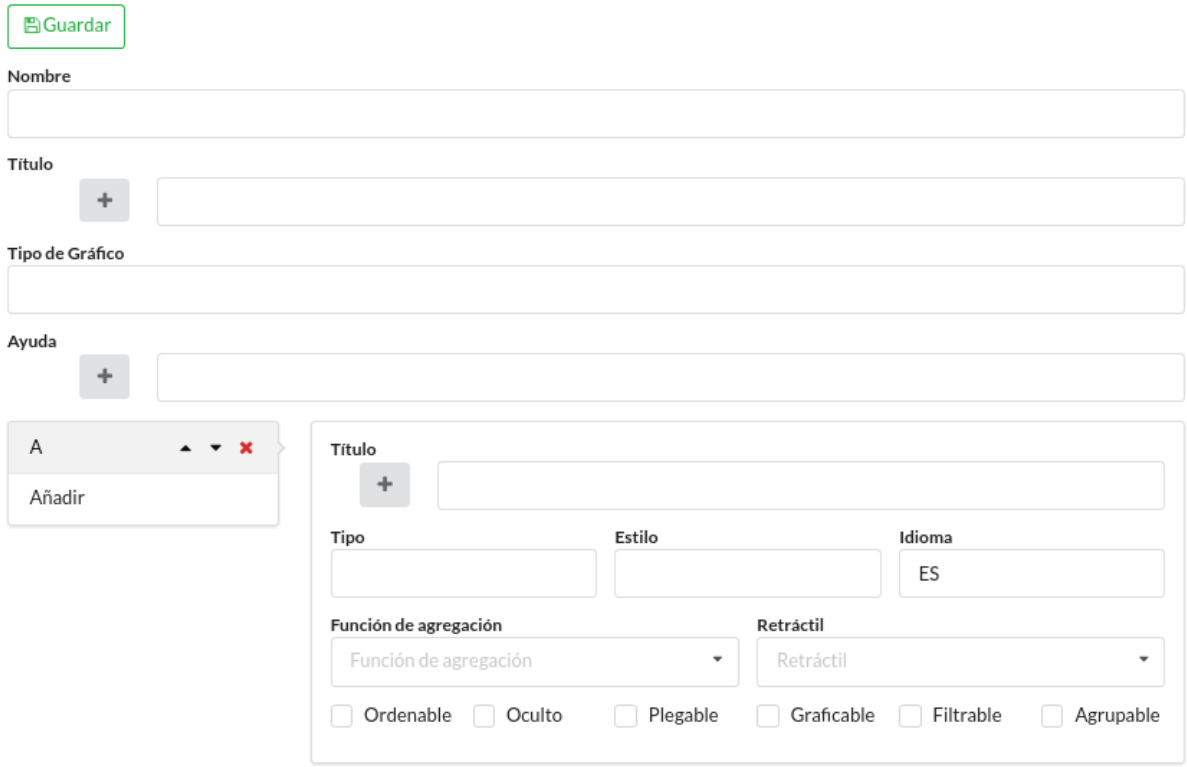

Existe la posibilidad de seleccionar el idioma de la columna elegida. Si el contenido es en castellano debe colocarse la sigla "ES", en cambio, si es en valenciano debe colocarse la sigla "CA". Al rellenar el campo de idioma, el contenido de la columna editada únicamente se verá en el idioma seleccionado.

### <span id="page-49-0"></span>**Almacenamiento de tablas en BD SQL**

En todos los ejemplos que hemos visto hasta ahora los datos se almacenaban en la base de datos de contenidos de ConnectaIMS, sin embargo también es posible acceder y utilizar información tabular de otras fuentes. En particular resulta especialmente útil almacenar muchos de los elementos de información en bases de datos relacionales lo que permite trabajar y procesar los datos con herramientas muy potentes.

ConectaIMS incorpora también una base de datos mysql que exporta la información en el formato JSON que permite la construcción de las tablas y gráficos, de la misma manera que si estuvieran incluidas dentro del contenido.

Para la manipulación de las tablas en base de datos SQL es necesario conocer y saber utilizar este lenguaje de consulta, y las herramientas de carga y manipulación de datos en un sistema de base de datos relacional.

La siguiente imagen muestra una tabla definida a través de una instrucciones SQL contra la base de datos. En este caso el campo para introducir las celdas de la tabla en el formulario queda vacío, y la tabla se recibe de la base de datos.

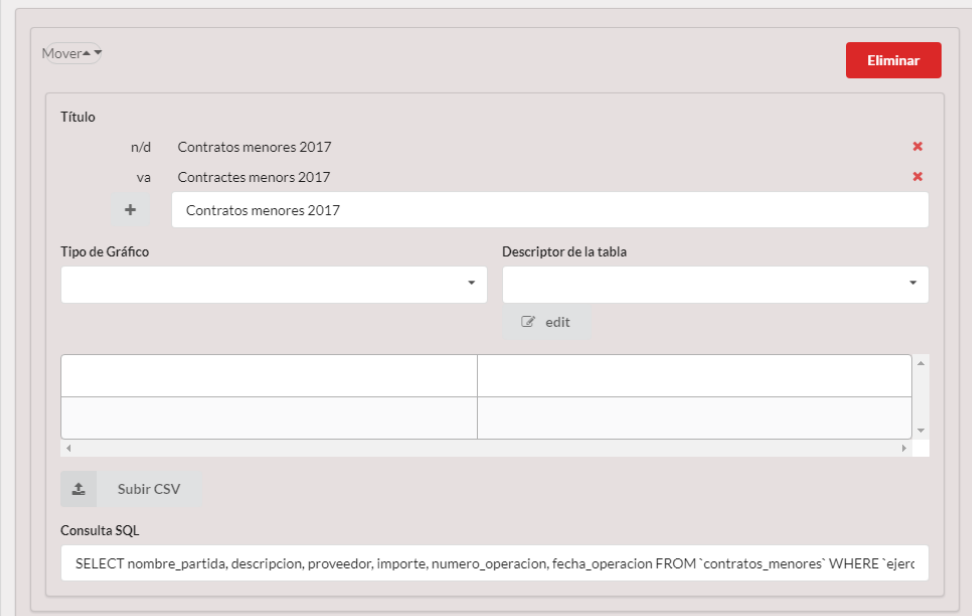

# <span id="page-50-0"></span>Gráficos

Una de las posibilidades más interesantes de las tablas es la posibilidad de crear gráficos a partir de ellas.

Los gráficos se crean en base a los datos de la tabla, indicando un tipo de gráfico a utilizar. Son un recurso muy eficaz y ayudan a hacer comprensible la información. Existen muchos tipos de gráficos predefinidos que podemos utilizar para representar la información de tablas.

### <span id="page-50-1"></span>**Gráficos de Dato Único**

Las gráfica de dato único se utilizan para presentar información destacada. Se despliega en un banner superior dentro de la página y tiene la función de destacar datos precisos de información económica, financiera y/o presupuestaria como ingresos o gasto por habitante, o importe total de presupuesto.

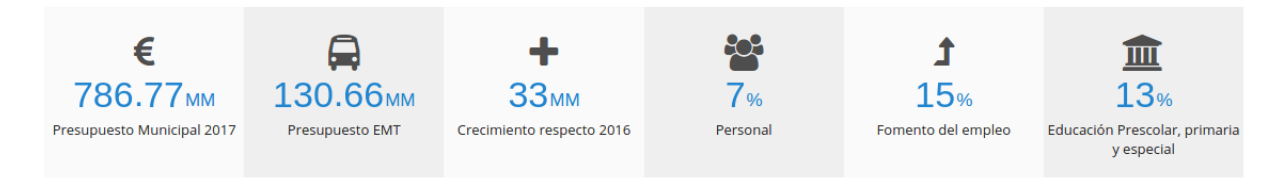

La estructura de la tabla de datos que configura una gráfica de dato único es la siguiente:

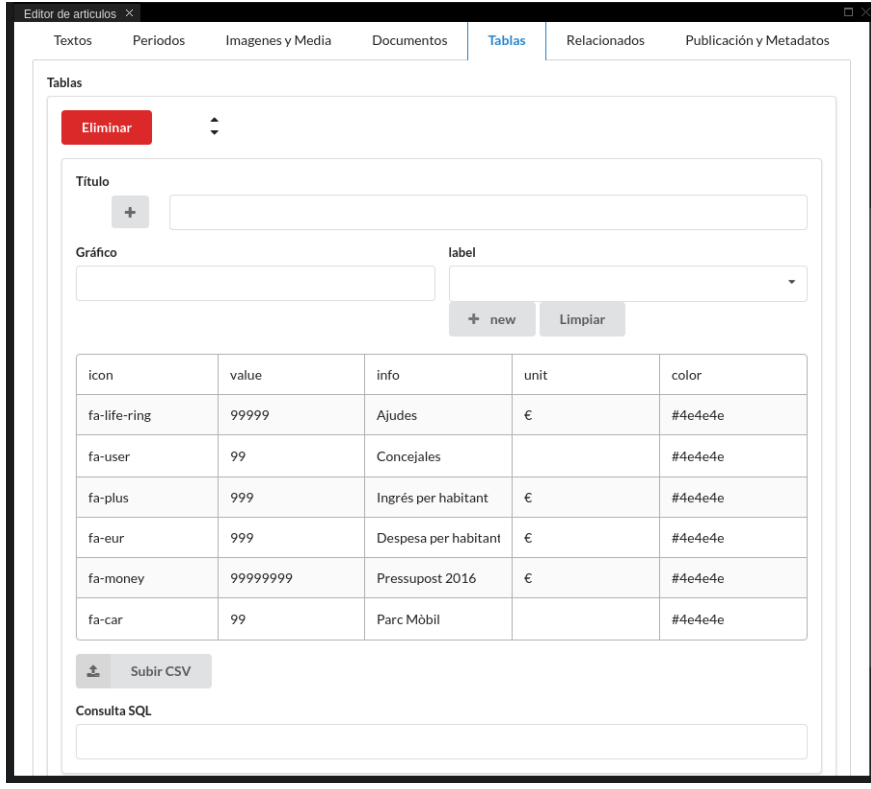

Como puede ver, se debe indicar el icono, el valor, las unidades, el texto o descripción y el color. Los datos únicos también pueden consultarse mediante una sentencia SQL con estas mismas columnas.

### <span id="page-51-0"></span>**Mapas Proporcionales Navegables**

Los mapas proporcionales navegables muestran el presupuesto mediante el reparto de una superficie en partes proporcionales a cada magnitud. Resultan un medio muy gráfico para presentar las diferentes partidas de un presupuesto de gastos o ingresos.

Para presentar los desgloses de las distintas partidas del presupuesto, el gráfico es navegable, y se despliega para mostrar el detalle de cada una de ellas, con toda la profundidad que tenga la información económica codificada en cuentas contables. Pueden utilizarse codificaciones económicas de gastos e ingresos, y codificaciones por programa u orgánicas de gasto.

La imagen inferior representa un desglose de los ingresos. La suma de cada una de las diferentes superficies coloreadas refleja el ingreso total percibido por el ayuntamiento ese mismo año por tipo de ingreso.

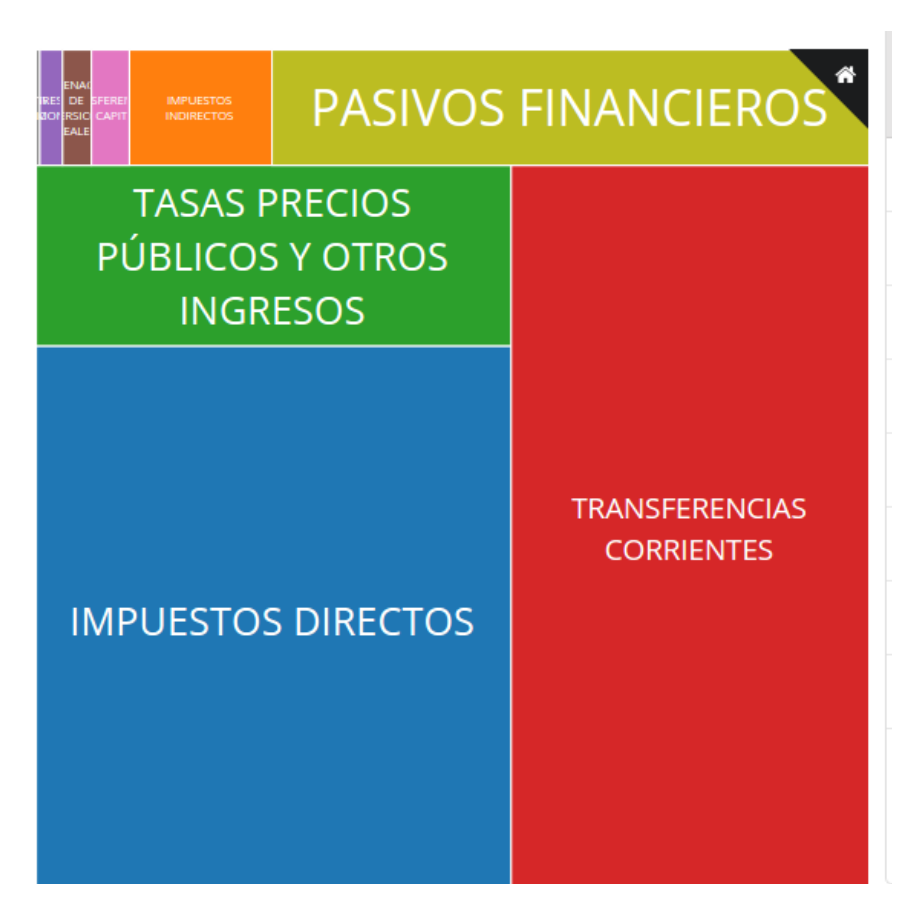

Al acercar el ratón por cada una de las superficies aparecerá automáticamente un ventana con la información numérica detallada.

Al hacer clic con el botón izquierdo sobre una superficie de interés, se despliega automáticamente otro gráfico con la información detallada sobre esa sección. Con el botón derecho se regresa al nivel anterior.

#### **INICIO > IMPUESTOS DIRECTOS**

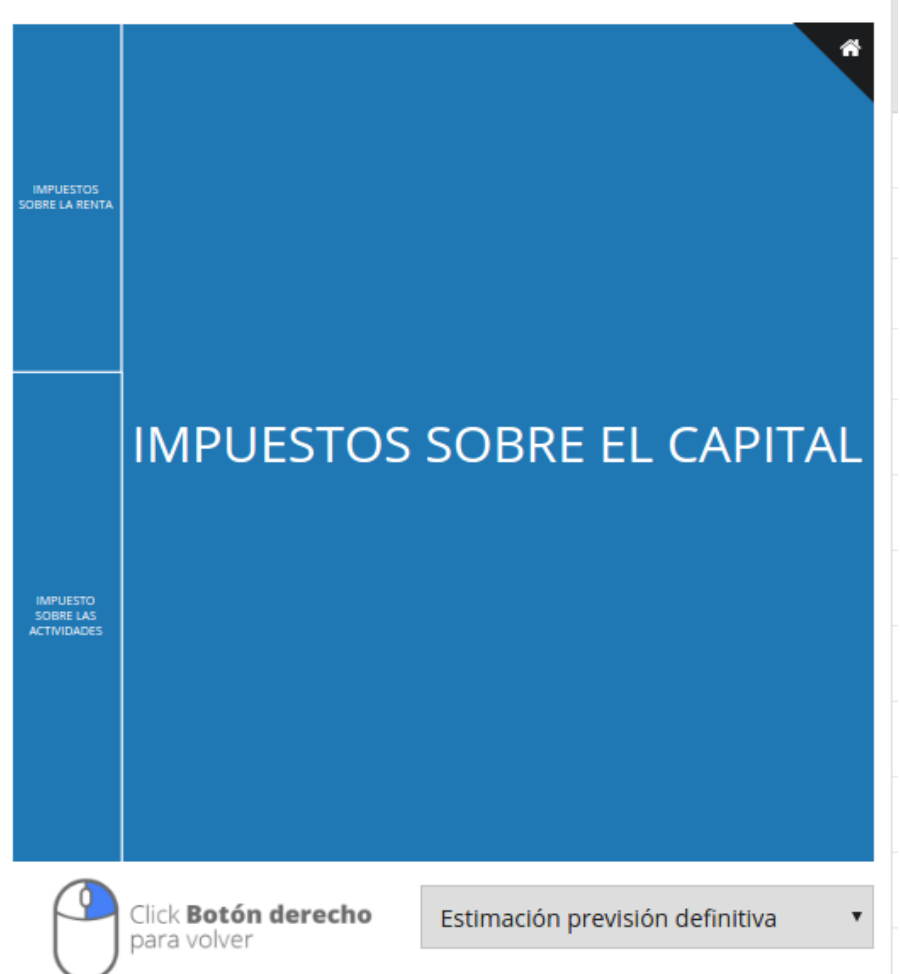

Este tipo de representación brinda al usuario la posibilidad de observar con claridad la distribución de los datos económicos y presupuestarios. Además realizar un estudio de mayor profundidad en las áreas que le confieran mayor interés a través de la navegación por niveles.

Cuando se aporta una tabla con más de un columna para graficar a este componente, aparecerá un desplegable para elegir la información que se quiere presentar. Este selector de datos aparecerá también en otros tipos de gráficos que tiene en común con este, que solo pueden presentar una magnitud económica simultáneamente.

La introducción de datos se realiza mediante la tabla de datos asociada al contenido, o mediante una sentencia de consulta a la base de datos.

### <span id="page-53-0"></span>**Gráficas de Flujo**

Permiten realizar un análisis comparativo entre el presupuesto de gastos y de ingresos. Cada sección de los distintos flujos es proporcional a la variable indicada dentro del presupuesto total.

En la imagen inferior se ejemplifica una gráfica comparativa de los Ingresos y los Gastos. Este tipo de representación permite un análisis comparativo entre dos

variables opuestas y le otorga al usuario un resumen del balance económico del año estudiado.

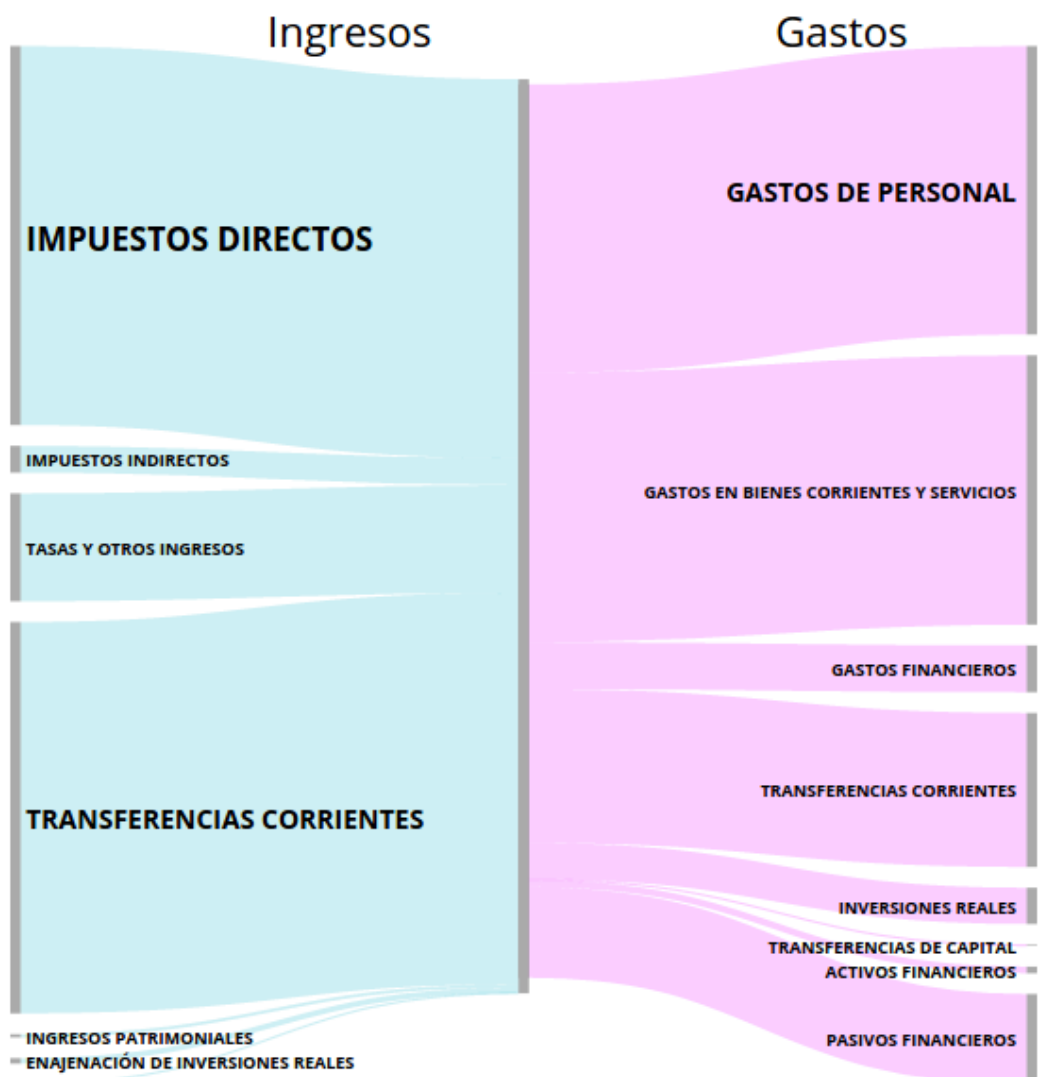

#### **ACTIVOS FINANCIEROS**

### <span id="page-54-0"></span>**Gráficas de líneas, barras, áreas y sectores circulares**

Los gráficos de líneas, o áreas, barras verticales u horizontales, o sectores circulares brindan un forma de presentación de información simplificada y habitual. Son herramientas que el usuario conoce y con las que se pueden presentar muy distintas magnitudes económicas y presupuestarias.

### MANUAL DE EDITOR DE CONTENIDOS DIGITAL ZITY

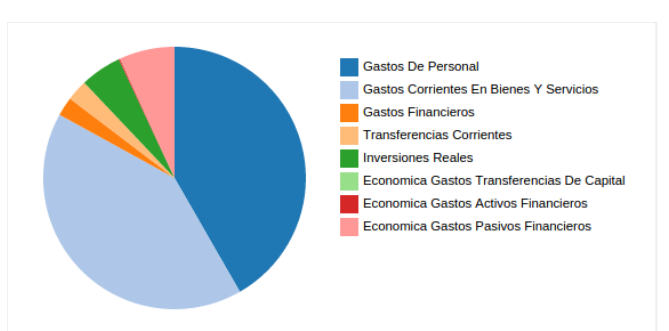

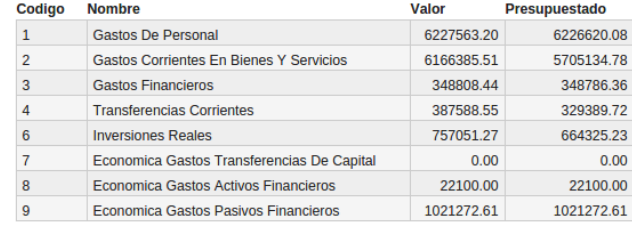

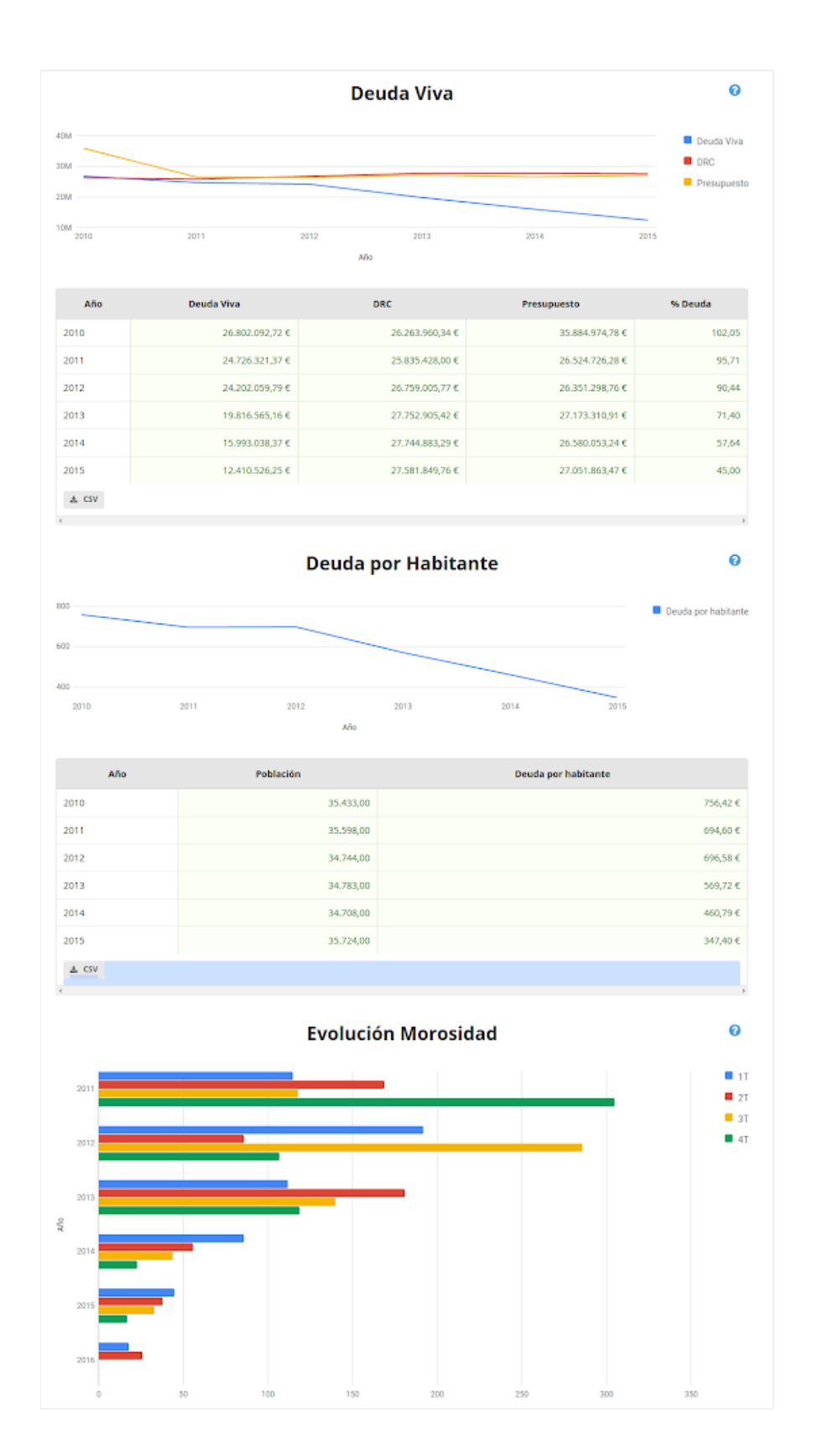

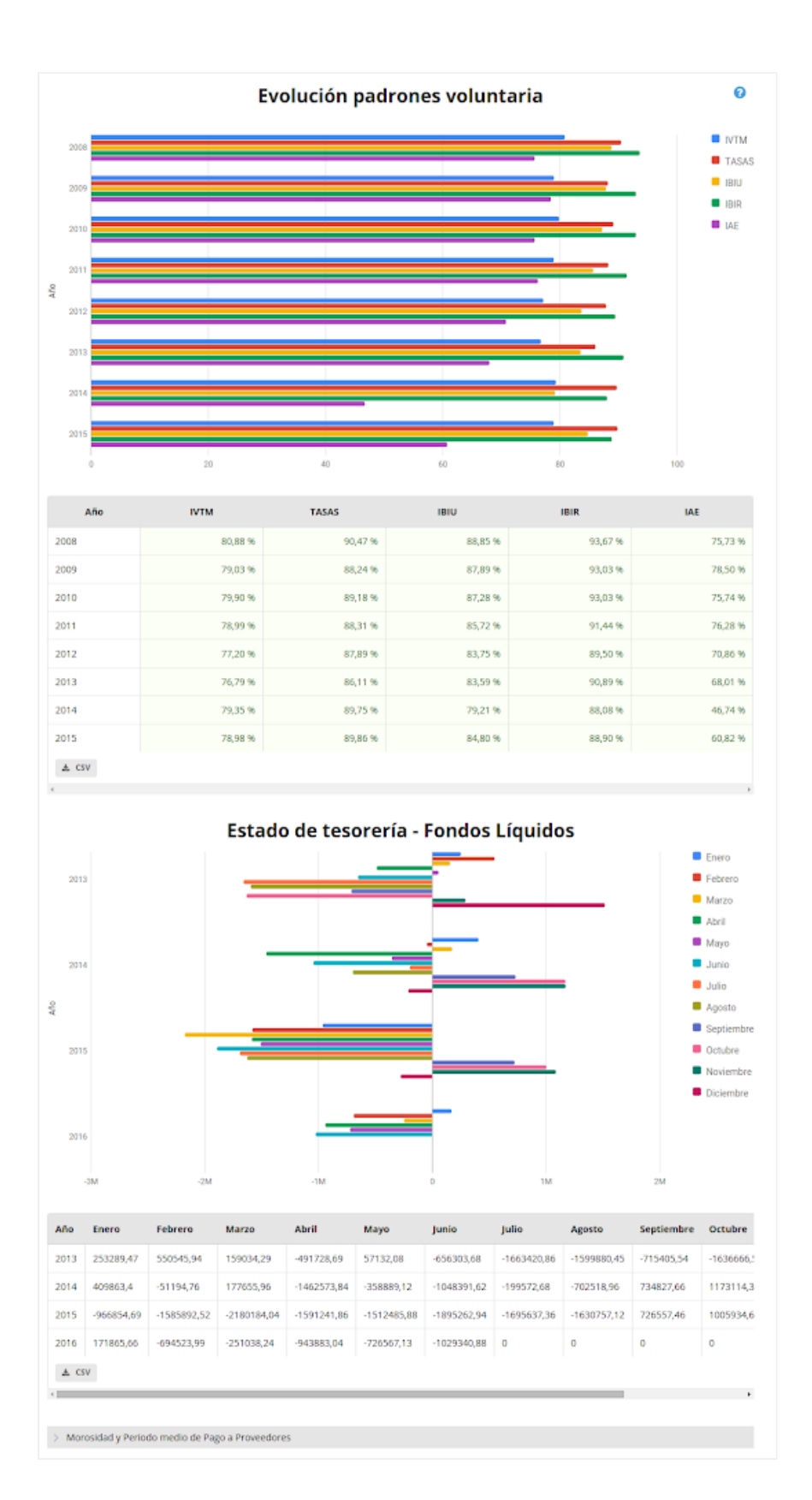

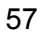

#### MANUAL DE EDITOR DE CONTENIDOS DIGITAL ZITY

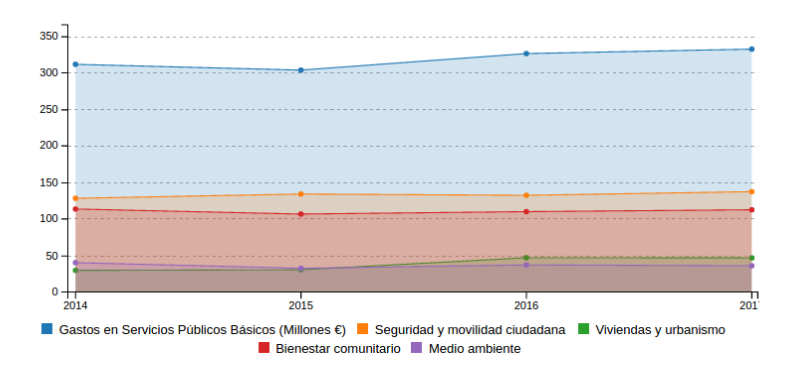

### <span id="page-58-0"></span>**Gráficas de evolución**

En el análisis económico siempre es importante evaluar la evolución a través del tiempo de las variables financieras. El gráfico de líneas es la alternativa más simplificada de representar y poder predecir una tendencia. En la imagen inferior se ejemplifica la evolución de los Gastos en Servicios Públicos Básicos. Con diferentes colores se representan las áreas estudiadas y sus respectivas evoluciones respecto al gasto año tras año.

El Visor permite comparar la evolución de diferentes datos económicos con el paso del tiempo y observar la relación de superficies entre las distintas secciones representadas. Y para ello solo es necesario incluir varias tablas con magnitudes coherentes dentro de un mismo contenido.

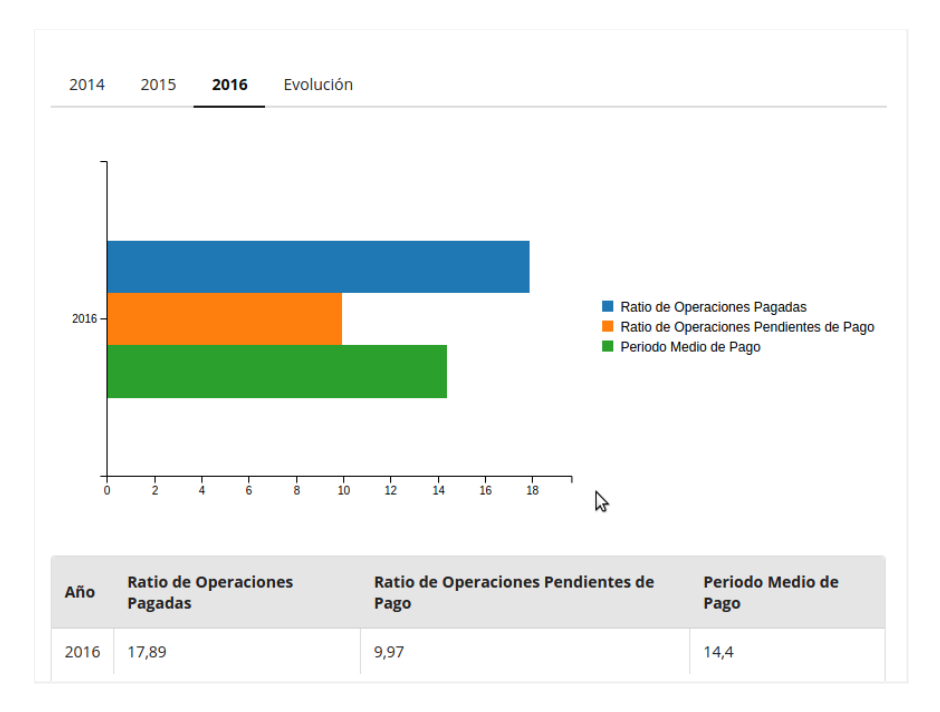

### <span id="page-58-1"></span>**Gráficos de proporciones circulares**

Brindan información de proporciones de datos económicos y financieros de acuerdo al tamaño de figuras circulares coloreadas. El tamaño representa la proporción respecto al total del dato en estudio. Al desplazar el ratón por cada uno de los círculos, los mismos se iluminan y despliegan la información detallada para el área correspondiente.

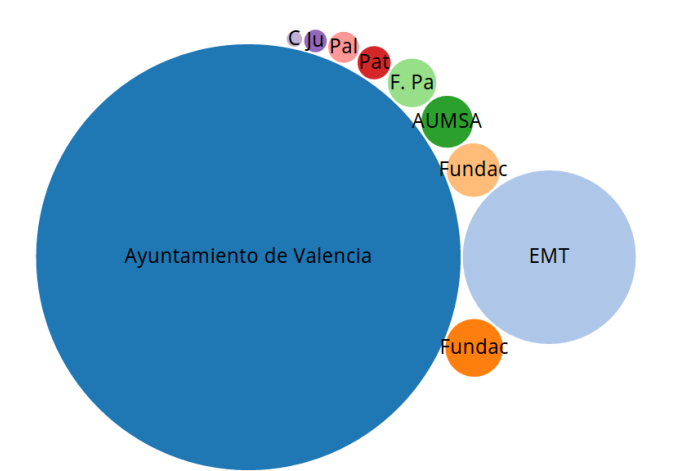

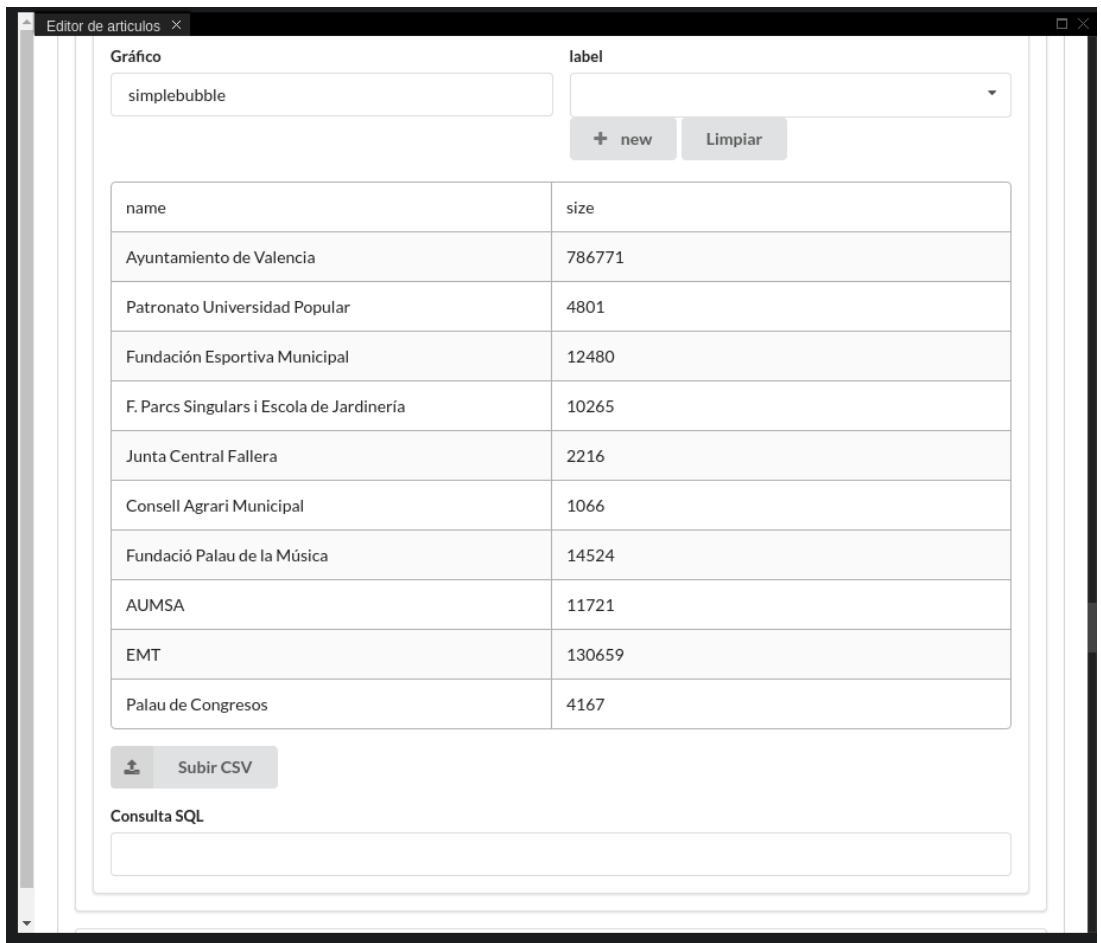

### <span id="page-59-0"></span>**Mapa Solar Navegable**

Es un tipo adicional de mapa navegable. Representa una superficie dividida mediante sectores circulares, y mostrando en anillos concéntricos la información a más detalle según la codificación contable de la magnitud. Por lo tanto aporta, frente al mapa rectangular, la posibilidad de mostrar el detalle del presupuesto a varios niveles.

Está compuesto de diferentes anillos subdivididos por secciones pintadas con distintos colores. Al desplazarse con el ratón por cada una de las secciones, automáticamente la sección se resalta y coloca en el centro la información correspondiente.

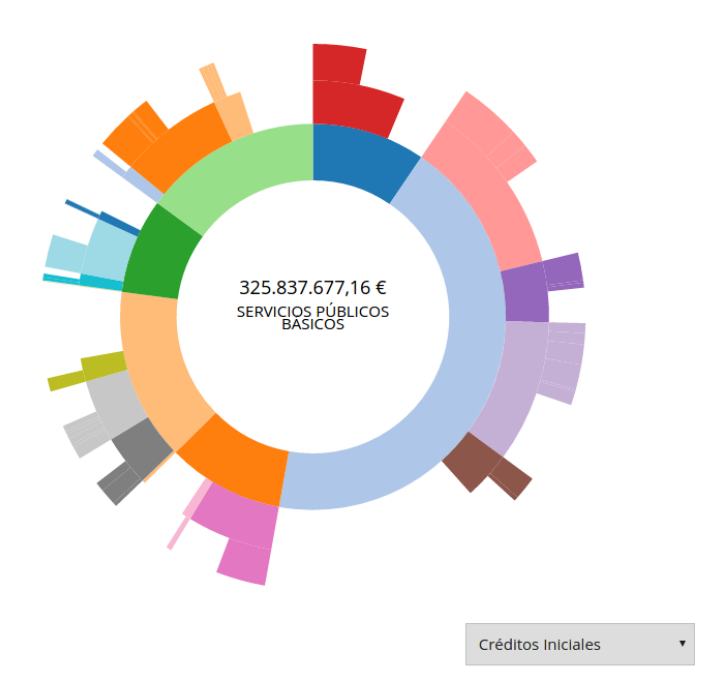

Al hacer clic sobre alguna de las secciones, se despliega otra gráfica de anillos y niveles en detalle para esa área sección en particular que se quiera estudiar. Junto a el segundo sunburst, se desarrolla también una gráfica de líneas correspondientes al área escogida.

Como gráfico que solo puede presentar una magnitud, cuando indiquemos en la tabla de datos, o en la consulta SQL, más de una columna graficable, aparecerá un selector de la magnitud a mostrar.

### <span id="page-60-0"></span>**Gráficas de burbujas navegables**

Los gráficos de burbuja brindan información sobre las proporciones de los datos analizados a traveś de grupos circulares. Ofrecen una visión global de cómo se estructuran internamente cada de una de las secciones representadas, con lo que puede ser una herramienta muy interesante para presentar información agrupada .

Por ejemplo la imagen inferior representa un desglose del presupuesto de ingresos. La superficie de cada una de las burbujas es proporcional a cada concepto de ingreso, agrupado según su codificación económica. A su vez cada burbuja se encuentra subdividida por sus secciones correspondientes con un tamaño también proporcional. El usuario haciendo clic sobre cada una de las burbujas puede hacer zoom sobre la imagen y observar en mayor detalle la sección que le interese.

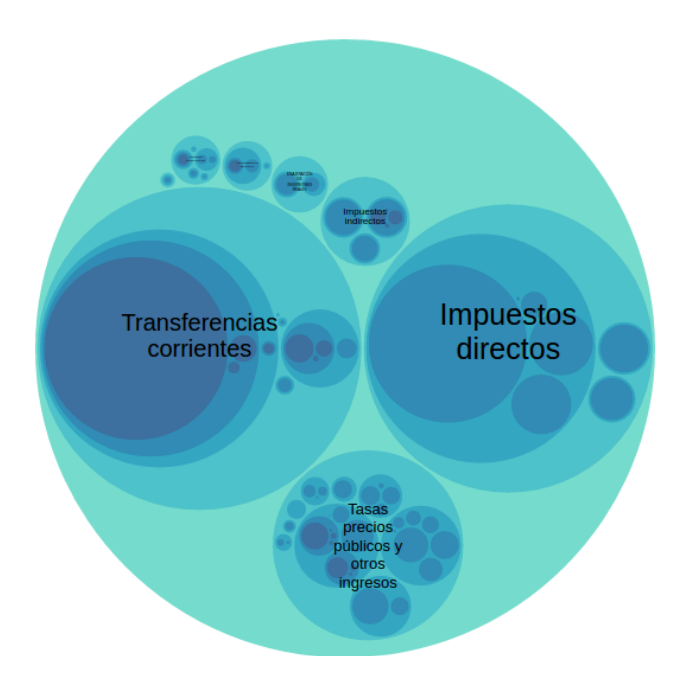

### <span id="page-61-0"></span>**Datos georeferenciados**

Muchas magnitudes económicas, o de relevancia económica, tienen una traslación geográfica inmediata: gastos, recaudación, demografía, o datos censales por barrios o distritos son algunos ejemplos.

El módulo de presentación de datos georeferenciados permite mostrar esta información dentro de un mapa de la ciudad, y representar la información económica mediante mapas de temperatura de color, o mapa de calor.

En el siguiente ejemplo, a través de una clasificación por intensidad de colores se representa la densidad de población ( $N^{\circ}$  de habitantes por Km $^2$ ) para cada uno de los barrios de Valencia. Al acercar el ratón por cada uno de ellos se despliega automáticamente la información detallada. Además, el usuario puede acercar, alejar y movilizarse por todo el mapa como desee.

Para poder disponer de esta información es necesario que se facite la información geográfica necesaria para dibujar el mapa e identificar cada barrio o distrito.

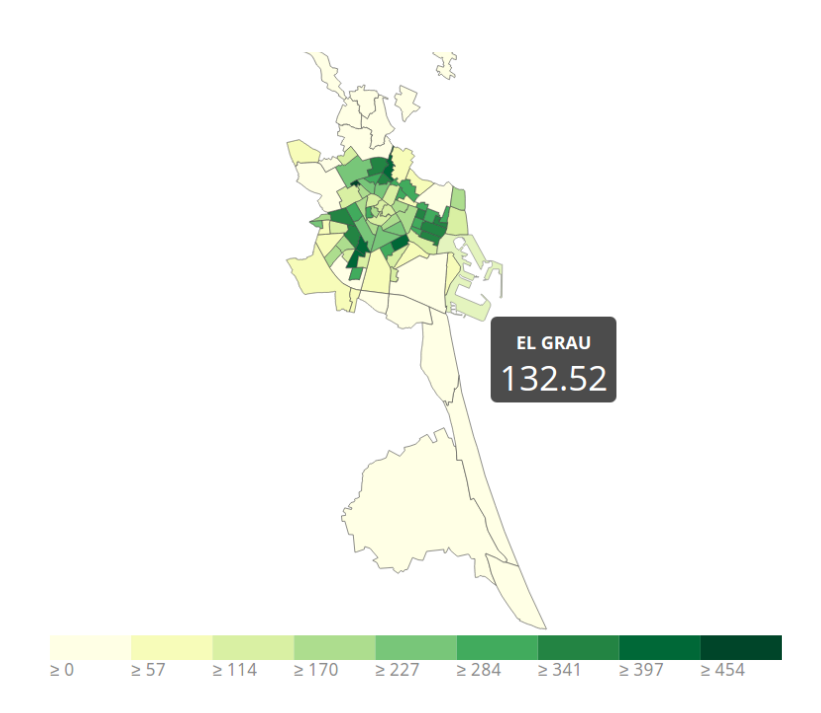

Una vez creado el mapa puede representarse cualquier magnitud a través de una tabla de datos, como las que utilizamos para los distintos tipos de gráfica, pero que esta vez utilizan un código de barrio o distrito normalizado.

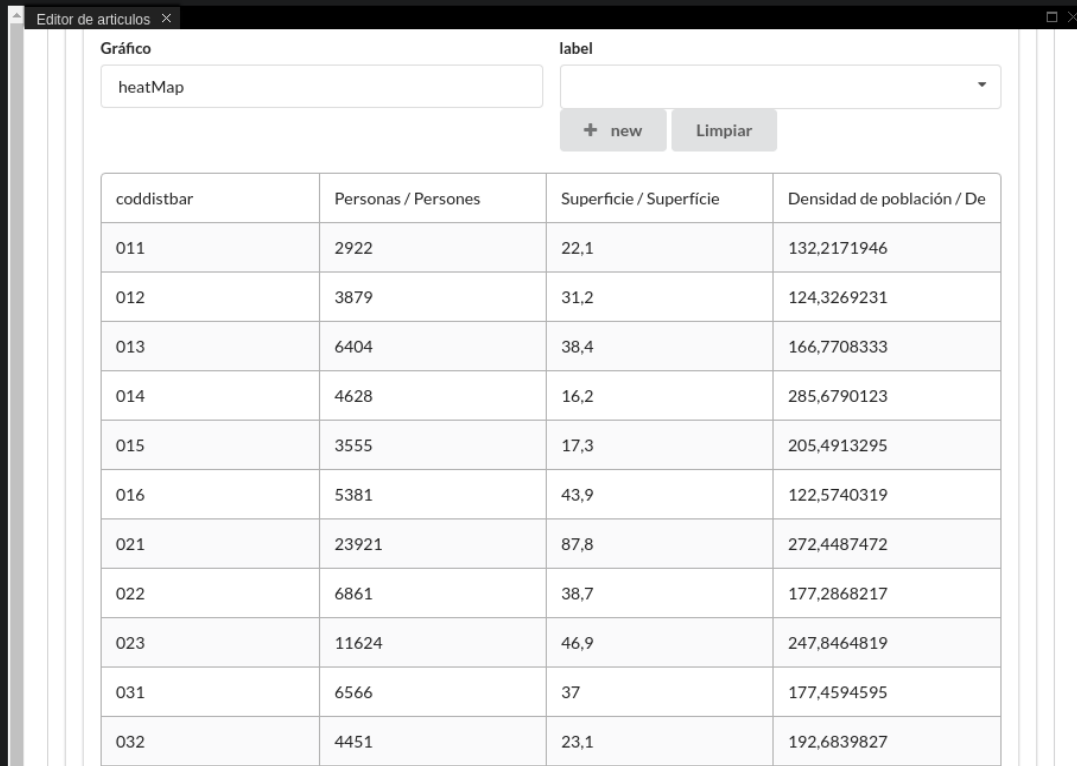

MANUAL DE EDITOR DE CONTENIDOS DIGITAL ZITY

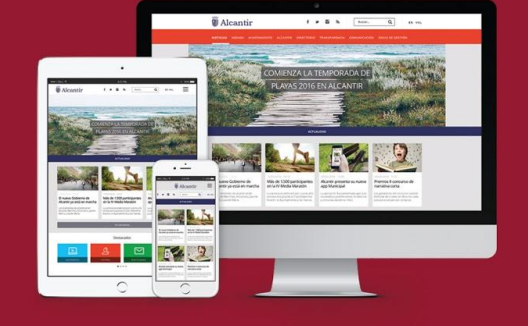

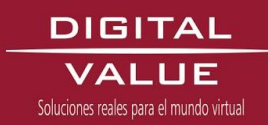

4